Dokumentation und Lizenzvertrag zu

# **SC-JMS GraTaGen**

© Software und Dokumentation 1990, 1991, 1992, 1993, 1994, 1995 Jörg M. Sigle Kunstvolle EDV und Elektronik Kelternweg 40 89075 Ulm Alle Rechte vorbehalten

Stand: 15.08.1995

GraTaGen V 2.21 150895 GraTaPrn V 0.5 190492 GraTaSim Konverter V 1.2 011194

Diese Dokumentation ist in deutscher und englischer Sprache verfügbar.

 bedürfen der vorherigen schriftlichen Zustimmung von JMS.Vervielfältigung, Aufbewahrung und Weitergabe von Informationen aus dieser Dokumentation durch Druck, Fotosatz, Mikrofilm, in elektronischen Anlagen oder auf irgendeine andere Weise

**LE EN** 

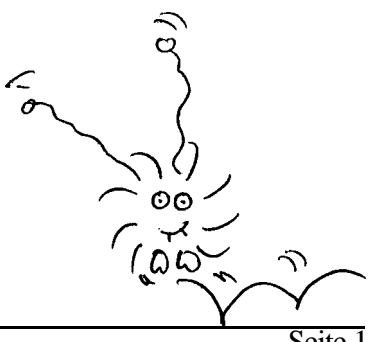

## **HAFTUNGSAUSSCHLUSS**

Es wurde viel Mühe darauf verwandt, diese Anleitung so genau und verläßlich wie nur möglich zu gestalten. Tippfehler und technische Unzulänglichkeiten sind jedoch nicht auszuschließen. JMS kann nicht verantwortlich gemacht werden, falls durch den Gebrauch von richtiger oder unrichtiger Information aus dieser Anleitung Beschädigungen oder Schäden entstehen sollten.

the contract of the contract of the contract of the contract of the contract of the contract of the contract of

**一个人的人,我们也不能在这里的人,我们也不能在这里的人,我们也不能在这里的人,我们也不能在这里的人,我们也不能在这里的人,我们也不能在这里的人,我们**是我们的人,

JMS behält sich das Recht auf Veränderungen oder Verbesserungen dieser Anleitung und/oder der Software ohne vorhergehende Ankündigung vor.

**Warenzeichen**

しんしょう アイ・プレー しょうしょう しょうしょう しょうしょう しょうしょう

しんしょう アイ・シー・シー しょうしょう しょうしょう しょうしょう しょうしょう

In dieser Dokumentation können geschützte Warenzeichen ohne entsprechenden Hinweis genannt werden.

# Inhalt

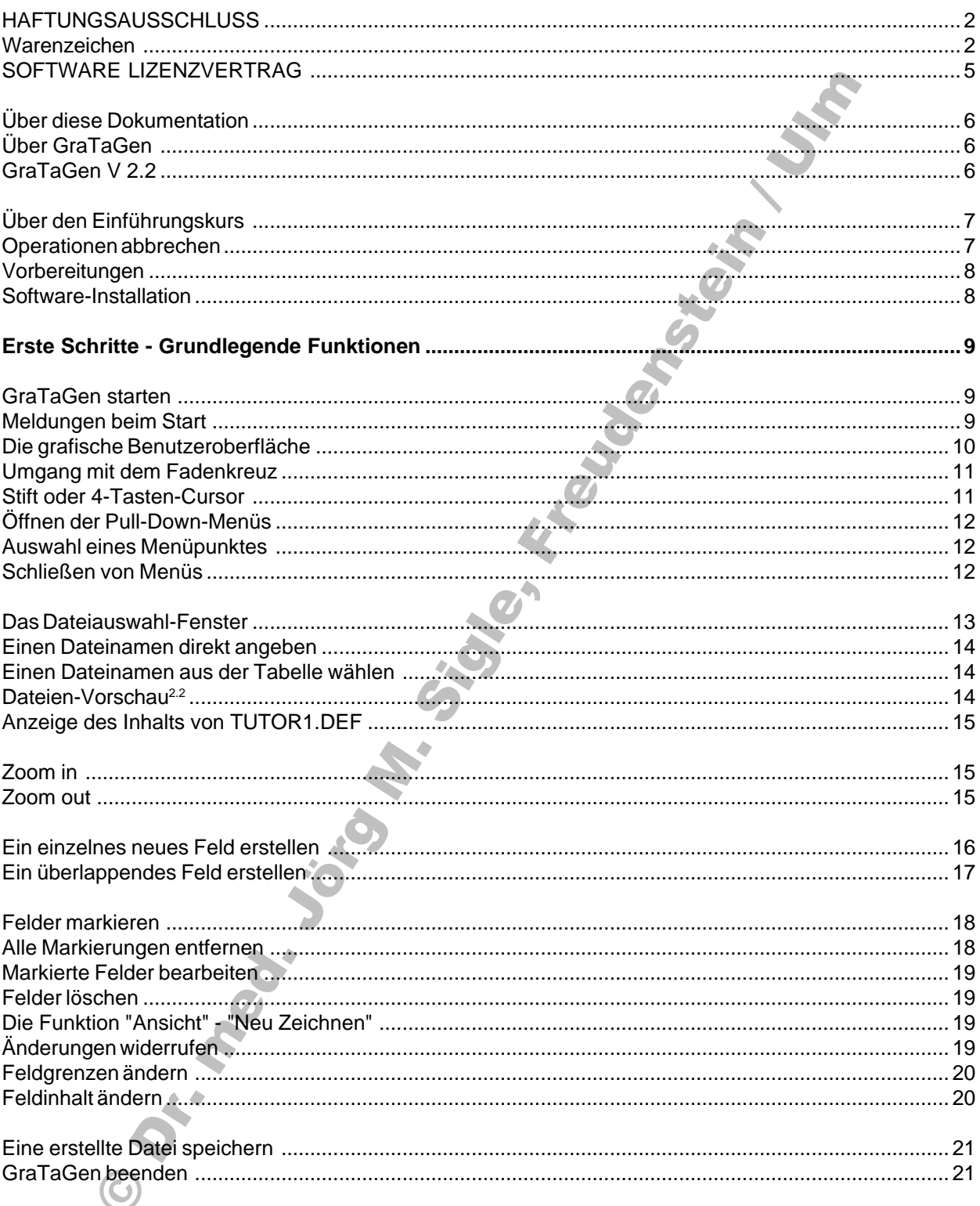

# **Inhalt (Fortsetzung)**

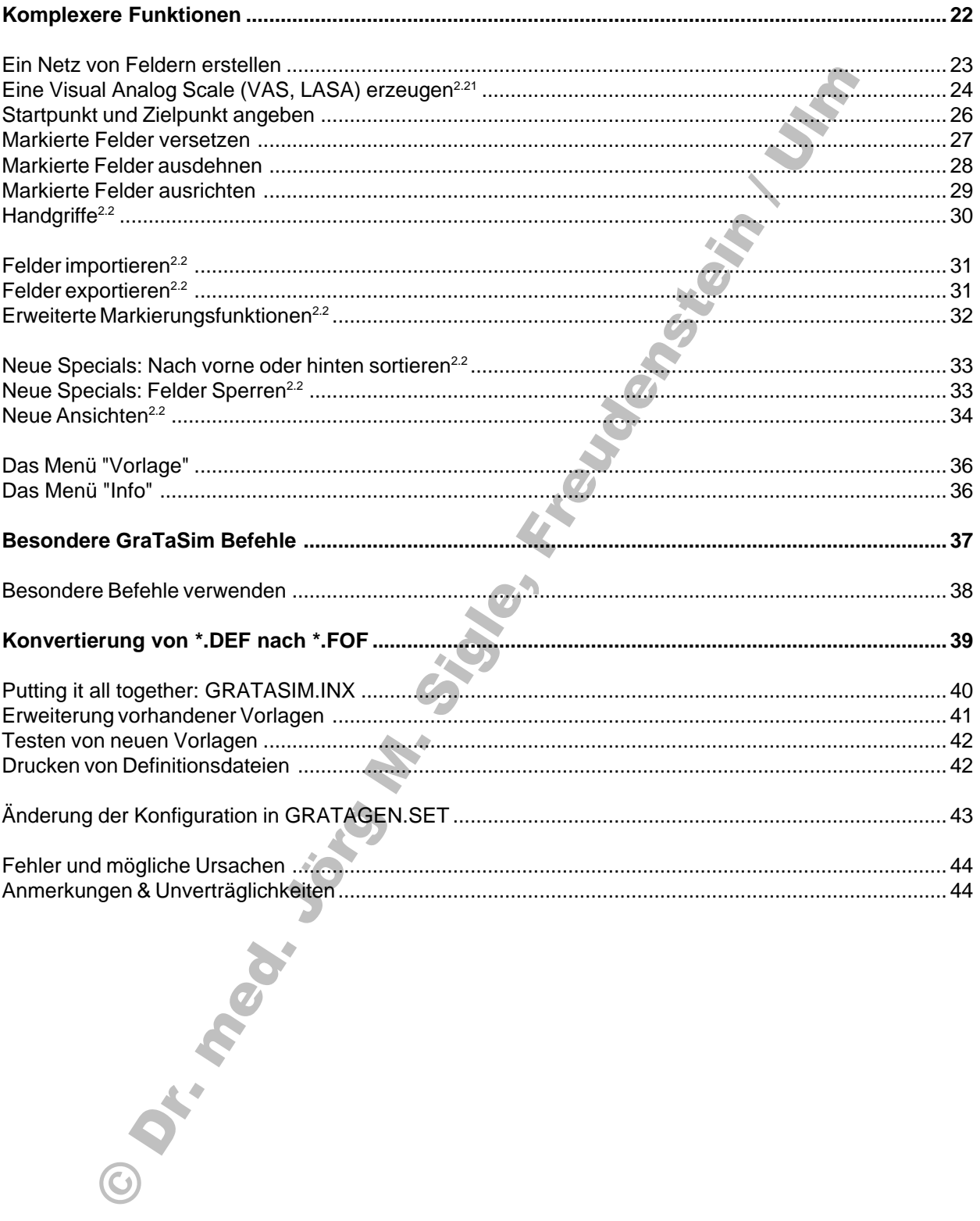

## **SOFTWARE LIZENZVERTRAG**

#### 1. VERTRAGSEGENSTAND

Jörg M. Sigle, Kunstvolle EDV & Elektronik, 89075 Ulm, im folgenden JMS genannt, gewährt dem Lizenznehmer als Gegenwert der Lizenzgebühr das nicht ausschließliche, nicht übertragbare Recht, diese Lizenzkopie eines JMS Programmproduktes (im weiteren "Software" genannt) auf nur einer Computer-Arbeitsplatzstation (d.h. mit einer CPU) zu benutzen. Für die Benutzung auf jedem weiteren Computer muß die Lizenzgebühr gesondert entrichtet werden.

#### 2. EIGENTUMSRECHT

Der Lizenznehmer besitzt den Datenträger, der die Originalsoftware oder deren Kopie beinhaltet. Sämtliche Rechte an der Software (einschließlich der Dokumentation), insbesondere das Recht zur Vervielfältigung, Verbreitung und Übersetzung, Eigentums- und Urheberrecht bleiben bei JMS.

#### 3. KOPIEVERBOT; MEHRFACHE ANWENDUNG

Diese Software und Ihre Begleitdokumente sind gesetzlich geschützt.

Es ist verboten, die Software oder Teile derselben oder eine Kopie der Software oder von Teilen derselben zu analysieren, zu adaptieren, zu disassemblieren, zu decompilieren, zu übersetzen, zu verändern, weiterzuentwickeln, oder mit anderer Software oder auf irgendeine andere Weise zu verarbeiten.

Von der Software dürfen ausschließlich zu Sicherungs- und Archivierungszwecken Kopien vom Lizenznehmer angefertigt werden. Auf jeder vom Lizenznehmer angefertigten Kopie ist deutlich und lesbar der vollständige Hinweis auf das Eigentums- und Urheberrecht von JMS anzubringen.

Es ist verboten, die Software oder eine Kopie derselben oder die Dokumentation oder eine Kopie derselben auf irgendeine Art Dritten zur Nutzung zugänglich zu machen. Wenn die Software auf weiteren Computern angewendet werden soll, ist vorher für die Anwendung auf jedem weiteren Computer die Lizenzgebühr zu entrichten. Die Software darf nur dann auf ein Netzwerk oder mehrere Netzwerke übertragen werden, wenn für jede Station, auf der die Software angewendet wird, die Lizenzgebühr entrichtet wurde.

#### 5. ÜBERTRAGUNG DER LIZENZ

 Die Übertragung von Rechten und Pflichten aus diesem Lizenzvertrag auf einen Dritten ist nur dann und nur mit vorheriger Zustimmung von JMS zulässig, wenn dieser Dritte die Rechte und Pflichten aus diesem Lizenzvertrag übernimmt und alle Kopien, auch von Teilen der Software oder der Dokumentation, die der Lizenznehmer in gedruckter oder maschinenlesbarer oder irgendeiner anderen Form besitzt, übergeben oder vernichtet werden. Damit erlöschen auch alle Nutzungsrechte des Lizenznehmers.

#### 6. GEWÄHRLEISTUNG

 aufgezeichnet ist, frei von Material- und Fabrikationsfehlern ist, und daß etwaige fehlerhafte Datenträger von JMS durch fehlerfreie JMS gewährleistet vom Datum des Inkrafttretens dieser Lizenzvereinbarung an für einen Zeitraum von neunzig Tagen, jedoch höchstens für 1 Jahr nach Aufzeichnung der Software auf einen Datenträger durch JMS, daß der Datenträger, auf dem die Software Datenträger ersetzt werden, wenn die Fehler nicht auf unsachgemäße Behandlung zurückführbar sind. Sofern eine Ersatzlieferung innerhalb angemessener Frist nicht möglich ist, hat der Lizenznehmer das Recht, eine Herabsetzung der Nutzungsgebühr zu verlangen oder vom Vertrag kostenfrei zurückzutreten. Bei Rücktritt wird der Lizenznehmer die jeweiligen Datenträger mit der Software sowie die zugehörige Dokumentation an JMS zurücksenden und sämtliche etwaigen Kopien vernichten. Ausdrücklich sind darüberhinausgehende Ansprüche des Lizenznehmers ausgeschlossen.

Software in allen Kombinationen ausführbar sind. JMS verpflichtet sich nicht, irgendwelche Fehler der Software zu berichtigen oder Hinweise zum Umgehen der Auswirkungen derselben zu geben. JMS übernimmt keine Gewähr dafür, daß die Software den Anforderungen des Lizenznehmers oder irgendwelchen anderen Anforderungen genügt oder in der von ihm gewählten Geräte- und/oder Softwarekonfiguration oder in irgendeiner anderen Geräte- und/oder Softwarekonfiguration arbeitet, daß die Software unter künftigen Versionen des Betriebssystems arbeitet, daß die Software unterbrechungs- und fehlerfrei läuft, daß alle Softwarefehler beseitigt worden sind oder beseitigt werden können und daß alle Funktionen der

#### 7. HAFTUNGSAUSSCHLUSS

JMS haftet nicht für direkte oder indirekte Folgeschäden oder für durch Zufall entstandene Schäden, entgangenen Gewinn oder nicht erzielte Einsparungen, Daten- und Informationsverlust, die Wiederbeschaffung von Daten oder Informationen, Geschäftsstörungen oder andere Schäden, entstanden aus der sachgemäßen oder unsachgemäßen oder beabsichtigten Anwendung der Software, auch dann nicht, wenn JMS von der Möglichkeit solcher Schäden oder anderer Folgen unterrichtet wurde oder war.

 JMS haftet nicht für irgendwelche Kosten, die dem Lizenznehmer oder Dritten beim Erwerb von Geräten oder anderer Software in der Annahme entstanden sind oder entstehen, er könne die Software auf diesen oder irgendwelchen anderen Geräten oder zusammen mit dieser oder irgendwelcher anderen Software einsetzen.

#### 8. DAUER DER VEREINBARUNG

Diese Lizenz wird durch das Öffnen des Paketes bzw. Installation der Software gültig und erlischt automatisch bei Nichterfüllung eines der Lizenzpunkte. Bei einem Verstoß gegen diese Lizenzbedingungen kann JMS dem Lizenznehmer das Nutzungsrecht entziehen und - unbeschadet etwaiger sonstiger Rechte - die Rückgabe oder die Vernichtung der Software sowie sämtlicher etwaiger Kopien verlangen.

#### 9. TEILWEISE UNZULÄSSIGKEIT

Sollte eine Vereinbarung oder sollten mehrere Vereinbarungen dieses Vertrages gesetzlich unzulässig sein, bleiben alle anderen dennoch uneingeschränkt gültig.

# **Über diese Dokumentation**

Dies ist eine Ausführliche Beschreibung der GraTaGen-Software. Sämtliche Funktionen werden im Rahmen eines Kurses vorgestellt.

Bevor Sie GraTaGen zur Erstellung eigener Definitionen einsetzen, sollten Sie diese Dokumentation durchgearbeitet haben. Das GraTaSim-Demonstrationspaket, welches grundlegende Konzepte von GraTaSim erläutert, sollte Ihnen bekannt sein.

Prüfen Sie, ob eine Datei READ.ME mitgeliefert wurde. Es handelt sich dabei um zusätzliche Hinweise oder Korrekturen zur Anleitung, die Sie unbedingt lesen sollten.

Es werden gewisse Grundkenntnisse im Umgang mit MS-DOS erwartet. Sollten Sie feststellen, daß Sie darin nicht sicher sind, informieren Sie sich in Ihrer MS-DOS-Dokumentation.

# **Über GraTaGen**

GraTaGen ist ein Entwicklungswerkzeug zum GraTaSim-System. Es ermöglicht auf komfortable Weise die Erzeugung und Bearbeitung von Vorlagendefinitionsdateien. Die Bedienung erfolgt nahezu vollständig über Pull-Down-Menüs.

GraTaGen ist ein Programm für IBM-PC/AT-kompatible Rechner unter MS-DOS 3.3 bis 6.2 in Verbindung mit einem an einer seriellen Schnittstelle angeschlossenen Grafiktablett, welches mit GraTaGen kompatibel sein muß.

Das Programm erfordert mindestens eine CPU vom Typ 80286. Der Einsatz auf Geräten mit einfachereren Prozessoren kann zu unvorhersagbaren Ergebnissen führen.

Eine VGA-Grafikkarte wird benötigt.

Mit GraTaGen erstellte Definitionsdateien dürfen von deren Autor frei weitergegeben werden. Jedoch darf kein Teil der im GraTaGen-Paket gelieferten Software oder Dokumentation weitergegeben werden, ebensowenig dürfen andere Teile des GraTaSim-Systems weitergegeben werden.

# **GraTaGen V 2.2**

Neben der anspruchsvolleren Gestaltung der Benutzeroberfläche wurde auch der Funktionsumfang von Version 2.2 gegenüber Version 2.0 beträchtlich erweitert. In dieser Dokumentation sind neue Eigenschaften entsprechend gekennzeichnet, zum Beispiel: **Neue Funktion2.2** .

 Erläuterung mit diesem Hinweis versehen. Völlig neue Funktionen und Menüpunkte enthalten den Hin-Wenn ein Menüpunkt aus GraTaGen V 2.0 verbessert wurde, sind entsprechende Abschnitte in der weis in der Überschrift.

Vor allem der Abschnitt "Komplexe Funktionen" beschreibt viele völlig neue Möglichkeiten.

## **Über den Einführungskurs**

Diese Dokumentation führt Sie in einem kleinen Einführungskurs durch die Funktionen von GraTaGen.

Bildschirmanzeigen des Kommandointerpreters sowie Befehle, die Sie eingeben sollen und andere Aktionen, die Sie durchführen sollen, sind in einer anderen Schriftart gesetzt, zum Beispiel:

... wenn Sie im Kommandointerpreter die DOS-Versionsnummer anzeigen lassen sollen:

-

= Tippen Sie "ver" und die Eingabetaste!

 = Darauf folgt diese Anzeige.

...wenn Sie einen Menüpunkt anwählen sollen:

Wählen Sie aus dem Menü "Info" die Funktion "Status".

...wenn Sie einen Punkt mit bestimmten Koordinaten {x,y} auf dem Tablett mit dem Stift antippen sollen:

, - .. /0 <sup>1</sup> - / <sup>2</sup> <sup>3</sup> <sup>4</sup> / - <sup>0</sup> / <sup>0</sup> <sup>5</sup> <sup>3</sup> <sup>0</sup> <sup>6</sup> <sup>7</sup> <sup>8</sup> /- <sup>9</sup> : ; ; ; <sup>&</sup>lt; <sup>=</sup> ; ; ; <sup>&</sup>gt; ?

...Wenn Sie einen Simulationstext (ohne Anführungszeichen) eingeben sollen:

@ <sup>A</sup> <sup>B</sup> AC <sup>D</sup> <sup>E</sup> <sup>A</sup> <sup>A</sup> <sup>E</sup> <sup>C</sup> <sup>F</sup> <sup>G</sup> <sup>H</sup> <sup>I</sup> <sup>J</sup> <sup>J</sup> <sup>K</sup> <sup>G</sup> <sup>L</sup> <sup>C</sup> <sup>M</sup> <sup>M</sup> <sup>E</sup> <sup>A</sup> <sup>N</sup> <sup>E</sup> <sup>C</sup> <sup>O</sup> IB AP <sup>I</sup> <sup>Q</sup> <sup>P</sup> <sup>A</sup> <sup>R</sup>

Simulationstext oder SimText bezeichnet eine Anzahl von Tastendrücken oder Zeichen, deren Eintippen beim Antippen eines definierten Feldes auf einer Tablettvorlage durch GraTaSim simuliert wird.

## **Operationen abbrechen**

GraTaGen ist darauf optimiert, möglichst schnelles und effizientes Arbeiten zu ermöglichen. Eventell werden Sie sich beim Ausprobieren nicht genau auf die im Kurs vorgeschlagenen Aktionen beschränken oder versehentlich davon abweichen.

Dabei kann es vorkommen, daß Sie irgendwelche Funktionen des Programms aufrufen, die normalerweise eine Folge von Eingaben erwarten würden, welche erst später im Kurs erklärt werden.

 In den meisten Fällen können Sie derartige Funktionsabläufe abbrechen, indem Sie die Taste seitlich am Stift (diese entspricht der Taste Nr. 2 auf der Fadenkreuzlupe) - je nach aufgerufener Funktion - einmal oder mehrmals drücken, während Sie den Stift über das Tablett halten.

Außerdem ist es bei den meisten Funktionen möglich, sie zu widerrufen. Sie brauchen also kaum zu befürchten, beim Ausprobieren etwas unwiderruflich Falsches zu tun.

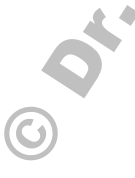

## **Vorbereitungen**

Stellen Sie sicher, daß die an den seriellen Schnittstellen angeschlossenen Geräte sich nicht gegenseitig stören. Es könnten z.B. Probleme auftreten, wenn Sie versuchen, gleichzeitig Geräte an COM1 und COM3 bzw. an COM2 und COM4 zu betreiben.

Das Grafiktablett muß so eingestellt sein, daß es mit GraTaGen arbeiten kann. Die benötigte Einstellung entspricht der Werkseinstellung des Tabletts. Falls sie verändert wurde, muß dies eventuell wieder rückgängig gemacht werden.

### **Software-Installation**

Zum Betrieb von GraTaGen werden folgende Dateien benötigt, die auf der GraTaGen-Diskette vorliegen sollten:

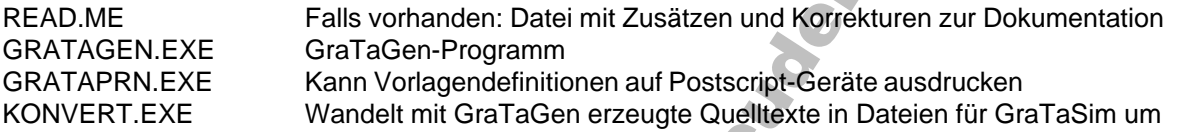

Diese Dateien sollten in ein eigenes Verzeichnis auf der Fesplatte kopiert werden; vor jedem Start von GraTaGen muß in dieses Verzeichnis gewechselt werden.

Beispiel für einen Verzeichnisbaum:

```
S T U V W X
                                                                           \blacksquare \lhd \lhd \lhd \lhd \lhd \lhd \lhd \lhd \lhd \lhd \lhd \lhd \lhd \lhd \lhd \lhd \lhd \lhd \lhd \lhd \lhd \lhd \lhd \lhd \lhd \lhd \lhd \lhd \lhd \lhd \lhd \lhd \lhd \lhd \lhd \lhd\blacksquare . The contract of the contract of the contract of the contract of the contract of the contract of the contract of the contract of the contract of the contract of the contract of the contract of the contract of the 
                                                                                                                L \setminusGENTUTOR
```
Im folgenden wird davon ausgegangen, daß das Diskettenlaufwerk dem Bezeichner A: entspricht, die Festplatte sei C:. Im Verzeichnis C:\SCTOOLS\GTS werden die GraTaGen-Programme angeordnet sein, in GENTUTOR einige mitgelieferte Dateien, die im Verlauf der Einführung verwendet werden.

Nachdem die GraTaGen-Diskette in Laufwerk A: liegt, kann im DOS-Kommandointerpreter der folgende Befehl eingegeben werden:

)xcopv a:\\*.\* c:\\*.\* /s /e

Er wird sämtliche benötigten Dateien in korrekter Weise auf Ihre Festplatte überspielen.

 Grundlegende Kenntnisse im Umgang mit DOS werden unbedingt erwartet, um mit GraTaGen effizient Wenn Sie nicht verstehen, was die in dieser Anleitung vorgegebenen Eingaben an den Kommandointerpreter bewirken, sollten Sie den Einführungsteil Ihrer DOS-Dokumentation durcharbeiten. arbeiten zu können.

Lesen Sie vor dem Einsatz von GraTaGen die Datei READ.ME, falls sie vorhanden ist:

```
h jihar kacamatan ing kacamatan ing kacamatan ing kacamatan ing kacamatan ing kacamatan ing kacamatan ing kaca
h j v p t j w k k x t p y w t
h w ml uz u n v r {u
```
### **Erste Schritte - Grundlegende Funktionen**

Diese Einführung erläutert sämtliche GraTaGen-Funktionen anhand von Beispielen. Einige Vorlagendefinitionen sind mitgeliefert worden, die Sie mit GraTaGen bearbeiten werden. Das Ziel dieses Kurses ist, Sie in die Lage zu versetzen, mit GraTaGen eigene Vorlagendefinitionen erstellen zu können.

## **GraTaGen starten**

Bevor GraTaGen gestartet wird, sollte in dessen Verzeichnis gewechselt werden:

```
| } ~ | }    }
```
Dies ist notwendig, damit GraTaGen die Setup-Datei GRATAGEN.SET findet. Wenn sie nicht vorhanden ist, wird GraTaGen eine solche automatisch aus Standardwerten erzeugen.

Weiter unten wird beschrieben, wie Sie den Inhalt dieser Datei verändern können, um GraTaGen an Ihre Erfordernisse anzupassen. Vorausgesetzt, daß Sie das Tablett an der Seriellen Schnittstelle COM1 betreiben, brauchen Sie sie vorerst jedoch nicht zu ändern.

Jetzt können Sie GraTaGen starten:

|

### **Meldungen beim Start**

 versucht GraTaGen, das Grafiktablett zu initialisieren. Wenn dies nicht gelingt, erscheint eine entspre-Nach dem Titelbild erscheint kurz eine Information zur Programmversion und ein Lizenzhinweis. Dann chende Fehlermeldung (Mögliche Fehlerursachen sind im entsprechenden Kapitel der GraTaSim-Dokumentation zu finden).

Wenn keine Fehler auftraten, erscheint...

### **Die grafische Benutzeroberfläche**

Sie besteht aus mehreren Elementen, von oben nach unten:

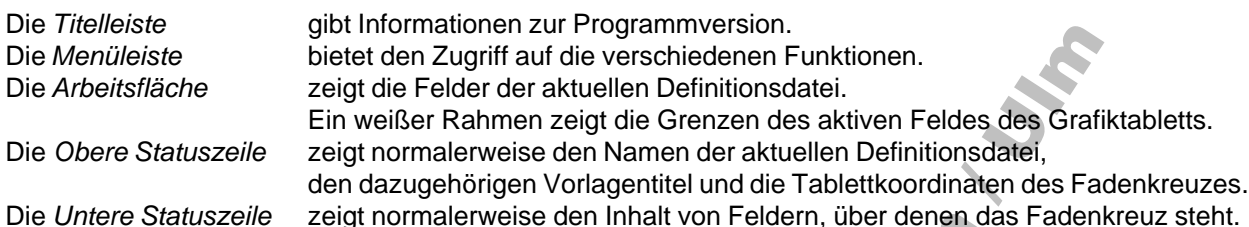

Direkt nach dem Start erscheint außerdem eine Messagebox, die anzeigt, für wen das vorliegende GraTaGen-Paket lizenziert ist.

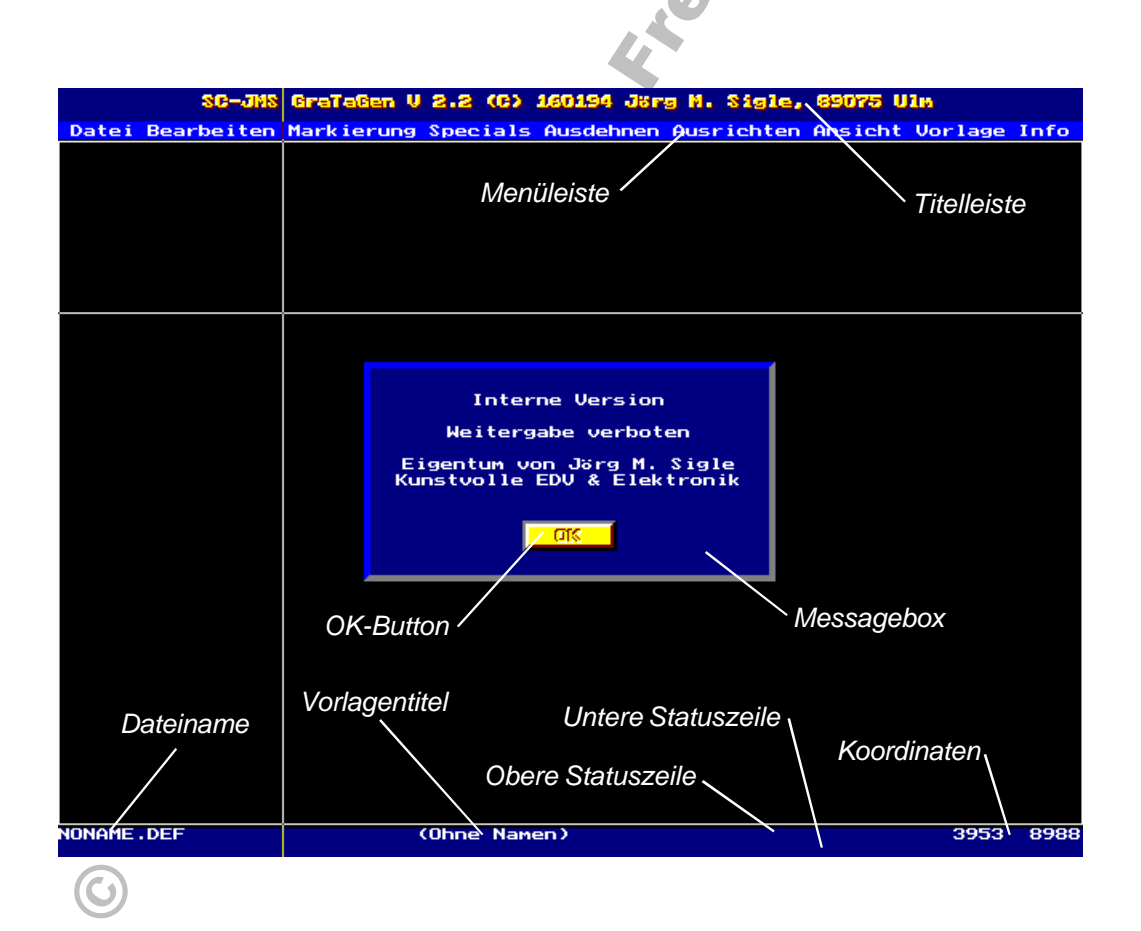

### **Umgang mit dem Fadenkreuz**

Wenn Sie den Stift über die Tablettoberfläche führen, folgt das Fadenkreuz Ihren Bewegungen. In der oberen Statuszeile werden rechts die aktuellen Koordinaten angezeigt.

Das Tablett besitzt eine aktive Fläche von 18" x 12". Da diese in 1/1000" unterteilt wird, sind Koordinaten in x-Richtung von 0..18000 und in y-Richtung von 0..12000 möglich.

Wenn am Bildschirm die Begrenzung des aktiven Feldes des Tabletts sichtbar ist, kann sich das Fadenkreuz nicht über diese hinausbewegen.

Um die nach dem Start erschienene Messagebox mit der Lizenzvereinbarung zu schließen:

```
                               ¡ ¢ £ ¤
¤ ¥ ¦ § ¨ © £ ª « © ¤© £ ª ¬ «  ¬ ¨¢ ¥ ® ¯« ¬ ¤© ¥ ª ° « ¬ ® © ± ¢  ¤± ² ³ ±´ µ © ¬ ¬ ¶
```
Der Stift besitzt zwei Schalter: einen in der Spitze, der durch leichtes Drücken auf das Tablett bedient wird, und einen an der Seite, den Sie zum Beispiel mit dem Daumen bedienen können.

#### **Schalter 1:**

Der Schalter in der Spitze wird normalerweise verwendet, wenn ein Punkt digitalisiert werden soll: wird der Stift auf das Tablett gedrückt, registriert GraTaGen seine Position und verwendet sie zum Beispiel als Koordinaten einer Feldbegrenzung.

Außerdem wird der Schalter in der Spitze verwendet, um Eingaben abzuschließen: Wenn Sie den SimText eines Feldes über die Tastatur eingeben, wird ja auch die Eingabetaste automatisch mitcodiert. Also ist es notwendig, irgendeinen Punkt auf dem Tablett anzutippen, um GraTaGen mitzuteilen, daß die SimText-Eingabe abgeschlossen ist.

#### **Schalter 2:**

Normalerweise werden durch Druck auf den seitlichen Schalter die Menüs geöffnet, was weiter unten ausführlich erklärt wird.

Außerdem können die meisten Funktionsabläufe in GraTaGen durch Druck auf diesen Schalter abgebrochen werden. Dies kann sinnvoll sein, wenn Sie versehentlich einen Menüpunkt aktiviert oder eine Felderzeugung begonnen haben.

# **Stift oder 4-Tasten-Cursor**

Ergebnisse ermöglichen kann. Für die tägliche Arbeit mit GraTaSim ist der beschriebene Stift bequemer. Jedoch kann zur Erstellung von Vorlagen ein 4-Tasten-Cursor verwendet werden, der über ein eingebautes Fadenkreuz genauere

Die Tasten der Fadenkreuzlupe sind numeriert: Taste Nr. 1 enstpricht dem Schalter in der Stiftspitze, Taste Nr. 2 entspricht der seitlichen Taste des Stifts.

**Achtung:** Wenn das Zeigegerät oder das Tablett während einer laufenden GraTaGen-Arbeitssitzung ausgesteckt wird, kann diese eventuell (je nach Tablettkonfiguration) nicht mehr beendet werden!

# **Öffnen der Pull-Down-Menüs**

Der Begriff "Menü" bezeichnet eine Auswahl von Befehlen. "Pull-Down-Menüs" sind Menüs, die aus einer Menüleiste "heruntergezogen" werden können. Dabei steht jeder Begriff in der Menüleiste für ein darunter angeordnetes Pull-Down-Menü.

In GraTaGen ist die Menüleiste oberhalb der Arbeitsfläche angeordnet. Um ein Menü zu öffnen, wird zuerst mit dem Stift die x-Koordinate so eingestellt, daß die senkrechte Linie des Fadenkreuzes über dem entsprechenden Begriff der Menüleiste steht. Dann wird der Knopf an der Seite des Stiftes gedrückt.

 $\blacksquare$ 

In der Menüleiste wird der entsprechende Begriff nun farbig hervorgehoben. Außerdem erscheint ein Menü mit weiteren Auswahlmöglichkeiten. Soll in ein anderes Menü gewechselt werden, genügt es, das Fadenkreuz über die seitlichen Grenzen des gerade offenen Menüs hinauszubewegen.

Bei offenen Menüs ohne hervorgehobene Menüzeile informiert die untere Statuszeile über dessen Inhalt.

Ç <sup>È</sup> ÉÈ <sup>Ê</sup> <sup>È</sup> <sup>Ë</sup> <sup>Ì</sup> <sup>Í</sup> <sup>È</sup> ÎÏ <sup>Ð</sup> <sup>Ñ</sup> <sup>Ï</sup> ÎÈ <sup>Ë</sup> <sup>Ò</sup> <sup>Ó</sup> <sup>È</sup> <sup>Ô</sup> <sup>Õ</sup> <sup>Ð</sup> <sup>È</sup> <sup>Í</sup> <sup>Ö</sup> <sup>×</sup> <sup>Í</sup> <sup>Ø</sup> <sup>Ù</sup> <sup>Ë</sup> <sup>Ï</sup> <sup>Ø</sup> <sup>Ù</sup> <sup>×</sup> <sup>Í</sup> <sup>Ë</sup> <sup>Ò</sup> <sup>Ð</sup> <sup>Ô</sup> <sup>Ë</sup> <sup>Î</sup> <sup>Ó</sup> <sup>È</sup> <sup>Ø</sup> <sup>Ù</sup> <sup>Ö</sup> <sup>Ð</sup> ÚÛ ÈÓ <sup>Î</sup> <sup>Í</sup> <sup>È</sup> <sup>Ü</sup> <sup>Ó</sup> <sup>È</sup> <sup>Ë</sup> <sup>Õ</sup> <sup>È</sup> <sup>Ë</sup> ÝÞ <sup>ß</sup> <sup>à</sup> <sup>Þ</sup> áÞ <sup>â</sup> <sup>ã</sup> <sup>ß</sup> <sup>ä</sup> <sup>å</sup> <sup>å</sup> <sup>Þ</sup> <sup>æ</sup> <sup>Þ</sup> <sup>æ</sup> çÞ <sup>æ</sup> <sup>è</sup> <sup>ß</sup> <sup>é</sup> <sup>ê</sup> <sup>ë</sup> <sup>ã</sup> <sup>ì</sup> <sup>Þ</sup> <sup>æ</sup> <sup>í</sup> <sup>â</sup> <sup>Þ</sup> <sup>Þ</sup> <sup>ß</sup> <sup>à</sup> <sup>Þ</sup> Ýä <sup>î</sup> <sup>ê</sup> ïä <sup>ð</sup> <sup>Þ</sup> <sup>ð</sup> <sup>ß</sup> <sup>ì</sup> <sup>ñ</sup> <sup>æ</sup> <sup>ì</sup> <sup>Þ</sup> <sup>ð</sup> <sup>ê</sup> <sup>ë</sup> <sup>ã</sup> <sup>ò</sup> ÝÞ <sup>ð</sup> <sup>ó</sup> <sup>Þ</sup> <sup>ô</sup> <sup>å</sup> <sup>å</sup> <sup>õ</sup> votov Movin Anktov iso dokos out dio untovo litatuotosio –

### **Auswahl eines Menüpunktes**

Die meisten Menüs enthalten mehrere Menüpunkte. Manche davon werden grau angezeigt. Dies bedeutet, daß sie im Moment nicht gewählt werden können (z.B. kann "Bearbeiten" - "löschen" nur gewählt werden, wenn mindestens ein Feld vorher markiert wurde).

 Down-Menüs wird nicht das Fadenkreuz angezeigt, sondern jeweils eine Menüzeile hervorgehoben. Ein auswählbarer Menüpunkt wird einfach durch Antippen mit dem Stift aufgerufen. Im Bereich der Pull-

Bei hervogehobenem Menüpunkt informiert die untere Statuszeile über dessen Funktion.

Dübese Ois des Dederlyneus Shkakk veiten reak eben und behen Ois venaabiedere. ù÷ <sup>ö</sup> <sup>ú</sup> <sup>ö</sup> <sup>ø</sup> <sup>÷</sup> <sup>ÿ</sup> <sup>÷</sup> <sup>ü</sup> ýþ <sup>ÿ</sup> <sup>ø</sup> <sup>÷</sup> <sup>ö</sup> <sup>÷</sup> - <sup>÷</sup> - <sup>÷</sup> <sup>ö</sup> <sup>ø</sup> <sup>÷</sup> <sup>÷</sup> <sup>ø</sup> <sup>ø</sup> <sup>û</sup> <sup>÷</sup> <sup>÷</sup> <sup>ü</sup>

## **Schließen von Menüs**

Beim Ausführen von Menüpunkten schließen sich die Menüs zum richtigen Zeitpunkt automatisch. Sollen sie jedoch vorher wieder geschlossen werden, kann dies auf zwei Arten geschehen:

 Entweder wird der Stift seitlich über das am weitesten links oder rechts gelegene Menü hinausbewegt (das kann, abhängig von der Größe der Menüs, auch unmöglich sein), oder es wird mit dem Fadenkreuz ein Punkt außerhalb des offenen Menüs angetippt.

Schließem Sie das gerade offene Menü, indem Sie einen Punkt außerhalb seiner – Bearenzuna antippen.  $\qquad \qquad$ 

## **Dateien**

Sämtliche GraTaSim-Vorlagendefinitionen liegen als Dateien auf einem Massenspeicher, üblicherweise auf einer Festplatte, vor. Diese Dateien haben Namen mit der Erweiterung ".FOF". GraTaGen bearbeitet diese Dateien nicht direkt, sondern für Menschen lesbare Quelltexte mit der Erweiterung ".DEF".

Einige Dateien mit Quelltexten sind mitgeliefert worden. Jetzt kann eine davon geladen werden:

-. / <sup>01</sup> <sup>2</sup> <sup>3</sup> <sup>4</sup> <sup>1</sup> <sup>5</sup> <sup>6</sup> <sup>7</sup> <sup>819</sup> :1 <sup>2</sup> ; <= <sup>5</sup> <sup>&</sup>gt; <sup>1</sup> <sup>4</sup> <8 <sup>4</sup> <sup>1</sup> ?6 <sup>2</sup> @ <sup>&</sup>gt; <sup>4</sup> <sup>A</sup> <sup>2</sup> <B <sup>C</sup> <sup>C</sup> <sup>2</sup> <sup>1</sup> <sup>2</sup> <sup>&</sup>lt; <sup>D</sup>

### **Das Dateiauswahl-Fenster**

Ein neues Fenster erscheint, gegliedert in drei Bereiche:

Der Eingabebereich bietet die Möglichkeit, Dateinamen direkt einzugeben. Die Verzeichnisanzeige zeigt das aktuelle Verzeichnis. Die Auswahltabelle zeigt den Namen des aktuellen Datenträgers und bietet eine Möglichkeit, vorhandene Dateien über die Cursortasten auszuwählen.

Mit der Tabulator-Taste wechseln Sie zwischen Eingabebereich und Auswahltabelle, mit der Eingabetaste bestätigen Sie die Auswahl, mit der Escape-Taste brechen Sie die Dateiauswahl ab.

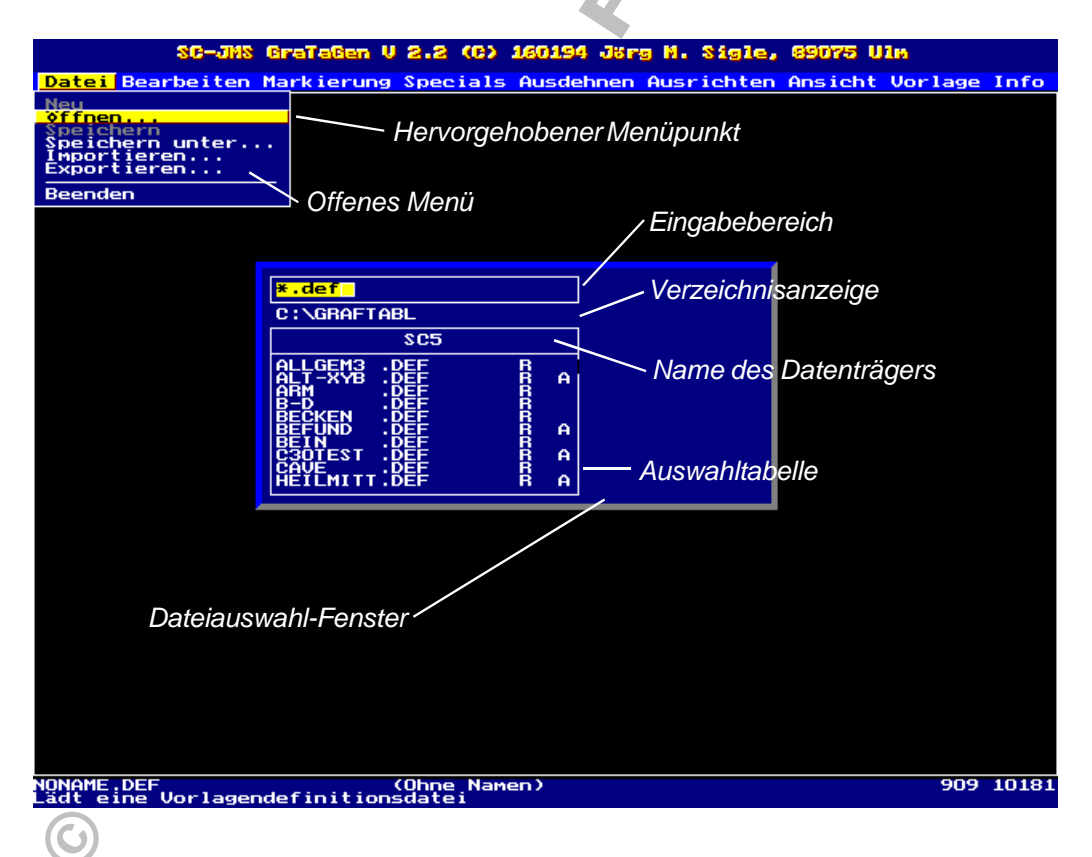

Neben jedem Dateinamen werden gegebenenfalls Dateiattribute angezeigt, dabei bedeuten:

- R Read only = Schreibgeschützt S Systemdatei
	-
- A Archive = Nach der letzten (Band-)Sicherung geändert H Hidden = Versteckt
- 

#### **Einen Dateinamen direkt angeben**

Zu Beginn ist der vorgegebene Dateiname "\*.DEF" im Auswahlfeld farbig hervorgehoben. Sie können hier einen anderen Namen einschließlich eines Verzeichnisses direkt eintippen und mit Hilfe der Cursor- und Löschtasten korrigieren.

Das Dateiauswahl-Fenster besitzt eine gewisse Intelligenz bei der Interpretation Ihrer Eingaben.

Die bequemere Möglichkeit zur Auswahl eines Dateinamens ist jedoch die folgende:

## **Einen Dateinamen aus der Tabelle wählen**

Hier können Sie über die Cursortasten (Pfeil nach oben, Pfeil nach unten, Bild nach oben, Bild nach unten) und die Eingabetaste eine Datei aus dem angezeigten Inhaltsverzeichnis auswählen. Außerdem ist es möglich, Laufwerke und Verzeichnisse zu wechseln.

Die Markierung am rechten Rand ermöglicht es abzuschätzen, wo Sie sich in der aktuellen Tabelle befinden, und welchen Umfang sie hat.

EF <sup>G</sup> <sup>H</sup> <sup>I</sup> <sup>F</sup> <sup>J</sup> <sup>K</sup> <sup>L</sup> <sup>M</sup> <sup>F</sup> NM <sup>O</sup> PF <sup>Q</sup> <sup>R</sup> ST <sup>U</sup> JS <sup>O</sup> <sup>V</sup> <sup>Q</sup> <sup>W</sup> <sup>R</sup> <sup>S</sup> <sup>I</sup> <sup>O</sup> <sup>F</sup> <sup>M</sup> <sup>K</sup> <sup>P</sup> <sup>M</sup> <sup>F</sup> XU <sup>I</sup> YS <sup>H</sup> JO ST FJ <sup>J</sup> <sup>F</sup> <sup>Z</sup>

 $\alpha$  and the d case of the contract in the contract in the contract of the second  $\alpha$  in  $\alpha$  . The contract of the contract of the contract of the contract of the contract of the contract of the contract of the contract wechseln Sie mit der Eingabetaste in dieses Verzeichnis.

 $\alpha$  and the d equal d equal d in the component of  $\alpha$  in the component of  $\alpha$  in  $\alpha$  $\mathbf{1}$  is different and a contract definition of  $\mathbf{1}$  and  $\mathbf{1}$ 

Während die ausgewählte Datei geladen wird, ertönt ein Signal.

Danach verschwinden alle Fenster und der Inhalt der Datei TUTOR1.DEF wird angezeigt.

## **Dateien-Vorschau2.2**

Bei einer großen Menge vorhandener Dateien wäre es nützlich, zusätzlich zum Dateinamen auf einen Blick sehen zu können, was eine Datei enthält.

Innerhalb der Dateiauswahltabelle sind folgende Funktionen verfügbar:

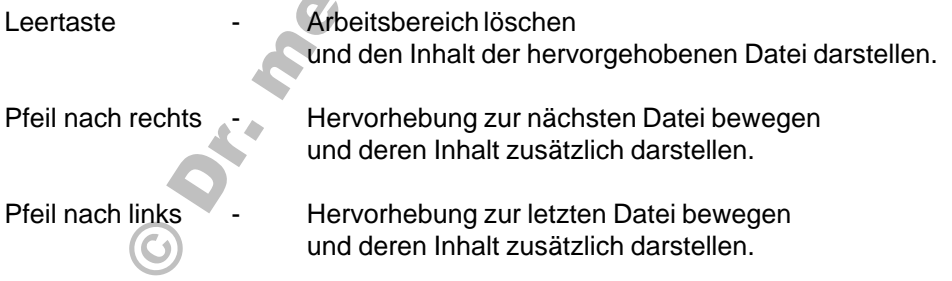

Felder zusätzlich dargestellter Dateien erscheinen in einer neuen Rahmenfarbe. Somit ist es möglich, die Dateien wie Seiten eines Buches durchzublättern und die gewünschte Datei schnell zu finden.

### **Anzeige des Inhalts von TUTOR1.DEF**

Nachdem TUTOR1.DEF geladen worden ist, haben sich einige Bildschirmbereiche verändert:

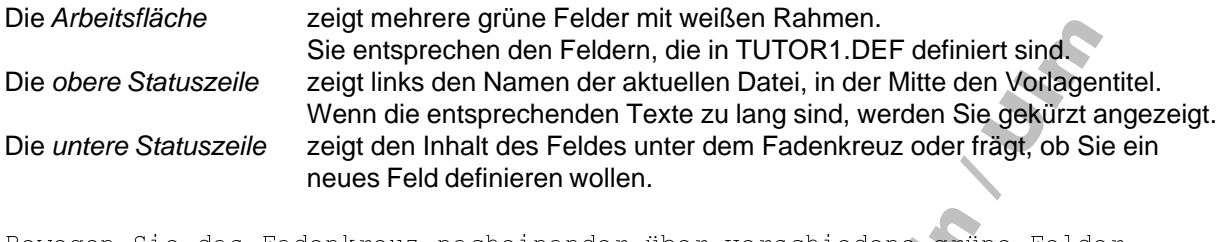

the set in the set of the set of the set of the set of the set of the set of the set of the set of the set of

Die untere Statuszeile zeigt jeweils den Inhalt eines ausgewählten Feldes. Dieser Text würde durch GraTaSim simuliert werden, wenn der Anwender an dieser Stelle des Tabletts den Stift drücken würde und diese Datei aktiv wäre.

Falls in der unteren Statuszeile kein Text erscheint, haben Sie zufällig das ganz leere Feld in der Nähe von {5800,6500} gewählt.

### **Zoom in**

 Im Bereich um {5200,2500} sehen Sie viele relativ kleine Felder. Sie erscheinen als weißer Block, aber ihre genaue Anordnung läßt sich in der gewählten Darstellung nicht erkennen, deshalb wird eine Vergrößerung benötigt:

 Beachten Sie die folgenden Veränderungen: das Menü "Ansicht" ist zwar verschwunden, aber der Begriff ist in der Menüleiste noch markiert. Außerdem zeigt die untere Statuszeile eine Aufforderung.

¡¡ ¢£ ¤ ¢ ¥ ¦ § ¢ £ ¢ £ ¨ ¦ £ © <sup>ª</sup> ¢ ª«¥ <sup>¬</sup> ¢ ® ¯ ¯ ¯ ° <sup>±</sup> <sup>²</sup> ¯ ¯ <sup>³</sup> ´

Beachten Sie die veränderte Anzeige der Statuszeilen.

µ ¶ ·· ¸¹ <sup>º</sup> ¶ ¸ » <sup>¼</sup> <sup>½</sup> ¸ ¶ <sup>¹</sup> ¸ <sup>¹</sup> <sup>¾</sup> <sup>¼</sup> <sup>¹</sup> ¿ <sup>À</sup> ¸ ÀÁ» <sup>Â</sup> ¸¶ <sup>Ã</sup> <sup>Ä</sup> <sup>Å</sup> <sup>Æ</sup> <sup>Æ</sup> <sup>Ç</sup> <sup>È</sup> <sup>É</sup> <sup>Æ</sup> <sup>Æ</sup> <sup>Ê</sup> <sup>Ë</sup>

Eine vergrößerte Darstellung des gewählten Ausschnittes erscheint, in der Sie kleinere Felder beurteilen oder bearbeiten können. Sie können auch aus dieser Darstellung noch weiter vergrößern, es gibt allerdings eine obere Zoom-Grenze.

 punkt "Zoom in". Er signalisiert, daß keine 1:1-Darstellung vorliegt. Bei aktivierter Ausschnittvergrößerung erscheint im Menü "Ansicht" ein kleiner Haken vor dem Menü-

# **Zoom out**

Um von der vergrößerten Darstellung zur 1:1-Darstellung zurückzukehren:

ÌÍ <sup>Î</sup> ϸ <sup>¹</sup> <sup>º</sup> ¶ ¸ » <sup>¼</sup> <sup>Ð</sup> ѸÒ Ó¸ <sup>¹</sup> <sup>Ô</sup> ÕÖ¹ <sup>Ð</sup> ¶ <sup>×</sup> <sup>Î</sup> <sup>À</sup> ÕÑ ¶ ¸ ؼ <sup>¹</sup> ¿ <sup>À</sup> ¶ <sup>Ù</sup> <sup>¹</sup> ÕÖÏ <sup>Ï</sup> ¸ <sup>Ð</sup> <sup>Õ</sup> <sup>Ë</sup>

Siehe auch: "Neue Ansichten".

#### **Ein einzelnes neues Feld erstellen**

Die Definition für ein durch GraTaGen definiertes Feld schließt die folgenden Angaben ein:

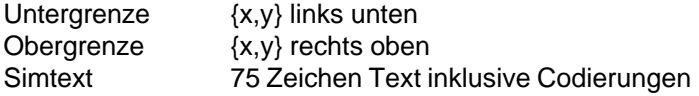

Diese Daten machen den Großteil des Inhalts einer \*.DEF-Datei aus. Eine solche Datei könnte auch mit einem Texteditor erstellt oder bearbeitet werden. GraTaGen stellt jedoch eine weitaus komfortablere und auf Geschwindigkeit optimierte Möglichkeit zur Verfügung.

Es folgt die Erzeugung eines einzelnen Feldes mit ausführlichen Kommentaren. Normalerweise dauert der Vorgang nur wenige Sekunden; die Koordinaten werden dann durch die auf dem Tablett liegende gedruckte Vorlage bestimmt.

► À À Ì Þ Ì Ù Ù Î Â Î Þ À Î Ì Î V (1/10 1/10)

Während das Fadenkreuz nicht über einem Feld steht, erscheint in der unteren Statuszeile die Frage, ob Sie ein neues Feld definieren möchten.

ö <sup>à</sup> ÷÷ ÛÞ <sup>ß</sup> <sup>à</sup> <sup>Û</sup> <sup>â</sup> <sup>ç</sup> <sup>ë</sup> <sup>Û</sup> <sup>à</sup> <sup>Þ</sup> <sup>Û</sup> <sup>Þ</sup> <sup>ø</sup> <sup>ç</sup> <sup>Þ</sup> <sup>å</sup> <sup>ù</sup> <sup>ê</sup> Ûà <sup>î</sup> <sup>ï</sup> <sup>ð</sup> <sup>ñ</sup> <sup>ò</sup> <sup>ò</sup> <sup>ó</sup> <sup>ï</sup> <sup>ò</sup> <sup>ò</sup> <sup>ò</sup> <sup>ô</sup> <sup>õ</sup>

 Untergrenze und fragen nach der Obergrenze. Wenn Sie das Fadenkreuz von der Untergrenze weg-GraTaGen hat erkannt, daß ein neues Feld definiert werden soll. Die Statuszeilen zeigen die definierte bewegen, erscheint ein Rechteck, das die Fläche des neuen Feldes im voraus anzeigt.

ö <sup>à</sup> ÷÷ ÛÞ <sup>ß</sup> <sup>à</sup> <sup>Û</sup> <sup>â</sup> <sup>ç</sup> <sup>ë</sup> <sup>Û</sup> <sup>à</sup> <sup>Þ</sup> <sup>Û</sup> <sup>Þ</sup> <sup>ø</sup> <sup>ç</sup> <sup>Þ</sup> <sup>å</sup> <sup>ù</sup> <sup>ê</sup> Ûà <sup>î</sup> <sup>ï</sup> <sup>ú</sup> <sup>ñ</sup> <sup>ò</sup> <sup>ò</sup> <sup>ó</sup> <sup>ï</sup> <sup>ñ</sup> <sup>ò</sup> <sup>ò</sup> <sup>ô</sup> <sup>õ</sup>

GraTaGen vergleicht die beiden Punkte und vertauscht gegebenenfalls die unteren und oberen Werte.

Das neu erzeugte Feld erscheint farblich hervorgehoben.

In der unteren Statuszeile werden Sie aufgefordert, über die Tastatur den SimText für das neue Feld einzugeben. Dabei erscheint in der oberen Statuszeile hinter der Anzeige "Alt: " der bisher an dieser Stelle gespeicherte SimText. Diese Zeile hat für neu definierte Felder keine Bedeutung.

Wenn Sie mit der Texteingabe beginnen, erscheint hinter der Anzeige "Neu: " Ihre Eingabe. Dabei werden Codierungen für Sondertasten automatisch erzeugt.

Weil davon auch die Eingabetaste betroffen ist, wird die Texteingabe durch Antippen irgendeines Punktes auf dem Tablett beendet. Weil die Löschtasten ebenfalls mitcodiert werden, können Sie die Eingabe jetzt nicht korrigieren, falls Sie sich vertippen.

- <sup>à</sup> <sup>Þ</sup> <sup>Ý</sup> âê Ûù <sup>â</sup> <sup>ã</sup> <sup>ù</sup> <sup>Û</sup> <sup>õ</sup> û <sup>Û</sup> <sup>ê</sup> ÛÞ <sup>ß</sup> <sup>à</sup> <sup>Û</sup> áÛ <sup>Þ</sup> <sup>ß</sup> àüö <sup>Û</sup> <sup>ý</sup> <sup>ù</sup> <sup>Û</sup> <sup>à</sup> <sup>Þ</sup> <sup>þ</sup> <sup>ÿ</sup> <sup>ß</sup> <sup>ì</sup> <sup>í</sup> <sup>Þ</sup> <sup>Û</sup> <sup>à</sup> <sup>Ý</sup> <sup>å</sup> <sup>Û</sup> <sup>à</sup> <sup>ù</sup> <sup>ç</sup> <sup>Þ</sup> <sup>á</sup> <sup>ä</sup> <sup>Û</sup> <sup>ý</sup> <sup>à</sup> <sup>ê</sup> <sup>à</sup> <sup>à</sup> <sup>ù</sup> <sup>ù</sup> <sup>õ</sup> <sup>ÿ</sup> <sup>ó</sup> áâ <sup>Þ</sup> <sup>â</sup> <sup>ì</sup> <sup>í</sup> <sup>á</sup> <sup>à</sup> <sup>Û</sup>

ß <sup>ì</sup> <sup>í</sup> <sup>à</sup> <sup>Û</sup> <sup>Û</sup> <sup>Þ</sup> <sup>ß</sup> <sup>à</sup> <sup>Û</sup> <sup>á</sup> <sup>à</sup> <sup>Û</sup> <sup>ö</sup> <sup>Û</sup> <sup>ý</sup> <sup>ù</sup> <sup>Û</sup> <sup>à</sup> <sup>Þ</sup> <sup>Ý</sup> âê Ûâê <sup>ó</sup> <sup>à</sup> <sup>Þ</sup> áÛü <sup>ß</sup> <sup>à</sup> <sup>Û</sup> <sup>Û</sup> <sup>à</sup> <sup>Þ</sup> <sup>Û</sup> <sup>Þ</sup> <sup>ê</sup> Û <sup>à</sup> <sup>Û</sup> <sup>ê</sup> <sup>à</sup> <sup>Ý</sup> <sup>Û</sup> <sup>Þ</sup> <sup>ø</sup> <sup>ç</sup> <sup>Þ</sup> <sup>å</sup> <sup>ù</sup> <sup>â</sup> <sup>Þ</sup> <sup>ù</sup> <sup>à</sup> ÷÷ ÛÞ <sup>õ</sup>

Das neue Feld erscheint in der gewöhnlichen Farbe und ist damit vollständig definiert.

### **Ein überlappendes Feld erstellen**

Es kann sinnvoll sein, einander überlappende Felder zu definieren, zum Beispiel, um mehr als 75 Zeichen SimText durch ein einziges Antippen auszulösen.

Überlappende Felder können mit der obigen Methode nicht erstellt werden, da sich dazu das Fadenkreuz über unbelegter Arbeitsfläche befinden muß.

Für diesen Zweck existiert ein eigener Menüpunkt:

 

Die obere Statuszeile fordert Sie auf, die Felduntergrenze zu digitalisieren. Sie können jetzt auch Punkte antippen, die innerhalb von anderen Feldern liegen.

  !  "   $\{13000, 1250\}$  .

Der weitere Ablauf entspricht dem bisher gewohnten:

  " \* # \$ ( & & & " \$ <sup>+</sup> & & )

Geben Sie den SimText ein, z.B. "Überlagerung." und die Eingabetaste.

Tippen Sie einen beliebigen Punkt an, um die Eingabe abzuschließen.

Wenn ein GraTaSim-Anwender diese Vorlage benutzen würde, könnten mit diesen beiden Feldern folgende SimTexte ausgelöst werden:

Antippen im alleinigen Bereich des ersten Feldes:

Schnelligkeit und Flexibilität,

Antippen im Überlagerungsbereich beider Felder:

Schnelligkeit und Flexibilit Überlagerung.

Antippen im alleinigen Bereich des zweiten Feldes:

Überlagerung.

Eine teilweise Überlappung mehrerer Felder kann zum Beispiel auch genutzt werden, um mehrere verschiedene Eingaben jeweils mit derselben Tastenfolge abzuschließen.

Siehe auch: "Neue Specials: Nach vorne oder hinten sortieren" und "Neue Ansichten".

## **Felder markieren**

GraTaGen bietet eine Reihe von Funktionen zum Verändern oder Korrigieren der Koordinaten oder des Inhalts definierter Felder. Diese Funktionen erwarten jeweils, daß die Felder, auf die sie angewendet werden sollen, vorher markiert wurden. Der folgende Abschnitt macht Sie mit diesem Mechanismus vertraut. Erweiterte Funktionen im Menü "Markierung"2.2 werden weiter unten beschrieben.

Tippen Sie mit dem Stift auf ein beliebiges definiertes Feld

Das Feld bekommt jetzt einen roten Rahmen. Es ist markiert.

Tippen Sie mit dem Stift nochmals auf dasselbe Feld.

Der rote Rahmen verschwindet wieder. Das Feld ist wieder unmarkiert.

Sie können so auch mehrere Felder nacheinander markieren.

Dies wäre allerdings keine geeignete Methode, um zum Beispiel die 100 nahe beieinander liegenden kleinen Felder der bei {5200,2500} liegenden Gruppe zu markieren.

Schalten Sie eine Ausschnittvergrößerung des Bereiches der 100 kleinen Felder bei {5200,2500} ein.

gedrückt. Ziehen Sie Ihn langsam weiter über die anderen Felder, dann lassen Tippen Sie mit dem Stift auf das erste Feld der Gruppe und halten Sie ihn  $S$ ie ihn  $\log$ .

Immer, wenn Sie mit dem gedrückten Stift über ein Feld fahren oder den Stift auf ein Feld tippen, wechselt es seinen Markierungszustand. Wenn Sie den Stift zu schnell über dicht beieinander liegende Felder ziehen, können manche Felder eventuell bei der Markierung übergangen werden.

 Normalerweise entfernt eine Funktion nach Ihrer Ausführung die Markierungen nicht, so daß Sie mehrere Funktionen nacheinander auf markierte Felder anwenden können.

Verschiedene Funktionen erwarten, daß Felder markiert sind, auf die sie angewendet werden sollen. Diese sind in den Menüs desaktiviert, wenn keine Felder markiert sind.

## **Alle Markierungen entfernen**

Oft sind mehrere Felder für die Anwendung einer Funktionen markiert worden.

Mit der Funktion "Alle entfernen" im Menü "Markierung" können alle vorhandenen Markierungen zeitsparend entfernt werden, wenn mit einer anderen Auswahl an Feldern weitergearbeitet werden soll.

Diese Funktion kann widerrufen werden, wenn Sie irrtümlicherweise durchgeführt wurde (Das Widerrufen einer Funktion wird weiter unten erklärt).

Im Menü "Markierung" wird neben diesem Menüpunkt auch die Anzahl der gerade markierten Felder gezeigt<sup>2.2</sup>. Achten Sie beim Ausprobieren darauf!

Wählen Sie aus dem Menü "Markierung" die Funktion "Alle entfernen"

### **Markierte Felder bearbeiten**

GraTaGen ermöglicht es nicht nur, Felder komfortabel zu definieren, sondern auch, deren Postition und Inhalt zu verändern. Die Änderungsfunktionen bearbeiten jeweils alle markierten Felder. Sie werden zusammen mit den Funktionen "Widerrufen" und "Neu Zeichnen" erklärt.

## **Felder löschen**

Markieren Sie eines oder mehrere Felder.

Wählen Sie aus dem Menü "Bearbeiten" die Funktion "Löschei

Alle markierten Felder werden aus der Definitionsdatei gelöscht; sie erscheinen dabei in einer anderen Farbe auf der Arbeitsfläche. Wenn der Bildschirm das nächste Mal neu aufgebaut wird (zum Beispiel mit Befehlen aus dem Menü "Ansicht"), erscheinen sie nicht mehr:

## **Die Funktion "Ansicht" - "Neu Zeichnen"**

Damit sie möglichst schnell arbeiten können, hinterlassen verschiedene Funktionen auf dem Bildschirm Spuren. Beispiele sind als gelöscht oder versetzt markierte alte Felder oder alte Konstruktionsmarken.

 Um diese zu entfernen und die Bildschirmanzeige komplett neu aufzubauen, kann die Funktion "Neu Zeichnen" verwendet werden.

Wählen Sie aus dem Menü "Ansicht" die Funktion "Neu Zeichnen".

# **Änderungen widerrufen**

Wenn Sie eine Änderung versehentlich durchgeführt haben oder das Ergebnis nicht Ihren Erwartungen entspricht, können Sie sie widerrufen. GraTaGen stellt dann den Zustand vor der letzten Änderung wieder her.

 $\frac{1}{2}$  , and  $\frac{1}{2}$  ,  $\frac{1}{2}$  ,

 "Widerrufen" weiß, welche Änderung zuletzt durchgeführt worden ist. Dementsprechend wird als erste Zeile dieses Menüs jetzt "Widerrufen: Löschen" als verfügbar (weiß) angezeigt.

Wählen Sie den Punkt "Widerrufen: Löschen"

Die vorher gelöschten Felder erscheinen wieder.

~ 2008년 - 2009년 - 2009년 - 2009년 - 2009년 - 2009년 - 2009년 - 2009년 - 2009년 - 2009년 - 2009년 - 2009년 - 2009년 - 2009년<br>대한민국의 대한민국의 대한민국의 대한민국의 대한민국의 대한민국의 대한민국의 대한민국의 대한민국의 대한민국의 대한민국의 대한민국의 대한민국의 대한민국의 대한민국의 대한민국의 대한민국의 대한민국의 대

Als erste Zeile dieses Menüs wird jetzt "Widerrufen" als nicht verfügbar (grau) angezeigt.

Schließen Sie das Menü "Bearbeiten" wieder.

**Vorsicht:** "Widerrufen" einer Funktion kann zwar nach der nachfolgenden manuellen Definition von einzelnen Feldern gewählt werden, es entfernt aber diese neuen Felder ebenfalls.

### **Feldgrenzen ändern**

Diese Funktion erlaubt es, für markierte Felder neue Positionen anzugeben.

Markieren Sie eines oder wenige (!) Felder.

Wählen Sie aus dem Menü "Bearbeiten" die Funktion "Grenzen".

Der Reihe nach erscheinen alle markierten Felder farblich hervorgehoben. Die Statuszeilen fragen nach den neuen Unter- und Obergrenzen. Diese werden genau wie bei der Neudefinition eines Feldes angegeben.

Geben Sie die neuen Feldgrenzen der Reihe nach an.

Die alte Feldposition wird als gelöscht eingefärbt und das Feld an der neuen Position gezeichnet. Beim nächsten Bildschirmaufbau erscheinen die Felder nur noch an der neuen Positon.

Auch diese Funktion kann widerrufen werden:

Wählen Sie aus dem Menü "Bearbeiten" die Funktion "Widerrufen: Grenzen".

Wählen Sie aus dem Menü "Markierung" die Funktion "Alle entfernen".

### **Feldinhalt ändern**

Diese Funktion erlaubt es, für markierte Felder neue SimTexte anzugeben.

Markieren Sie eines oder wenige (!) Felder.

 $57\%$   $1\%$   $2\%$   $2\%$   $2\%$   $2\%$   $2\%$   $2\%$   $2\%$   $2\%$   $2\%$   $2\%$   $2\%$   $2\%$   $2\%$   $2\%$   $2\%$   $2\%$   $2\%$   $2\%$   $2\%$   $2\%$   $2\%$   $2\%$   $2\%$   $2\%$   $2\%$   $2\%$   $2\%$   $2\%$   $2\%$   $2\%$   $2\%$   $2\%$   $2\%$   $2\%$   $2\%$ 

Der Reihe nach erscheinen alle markierten Felder farblich hervorgehoben. Die Statuszeilen zeigen für jedes Feld den alten SimText an und fragen nach dem neuen. Die Eingabe erfolgt genau wie bei der Neudefinition eines Feldes und wird jedesmal durch Antippen irgendeines Punktes abgeschlossen.

Geben Sie für die betroffenen Felder den neuen SimText ein.

#### Auch diese Funktion kann widerrufen werden:

Wählen Sie aus dem Menü "Bearbeiten" die Funktion "Widerrufen: Inhalt". Wählen Sie aus dem Menü "Markierung" die Funktion "Alle entfernen".

### **Eine erstellte Datei speichern**

Wenn die erstellten Felder Ihren Vorstellungen entsprechen, muß eine Definitionsdatei auf die Festplatte geschrieben werden, damit sie vom Konverter in eine \*.FOF-Datei umgewandelt werden kann.

Dazu sind zwei Befehle im Menü "Datei" vorhanden:

Der Befehl "Speichern" sichert die aktuelle Datei unter dem aktuellen Namen, ohne vorher nachzufragen. Er kann auch verwendet werden, um eine Datei während der Arbeit zwischenzuspeichern (Schutz vor Stromausfall, Schutz vor groben Bedienungsfehlern).

"Datei" - "Speichern" ist nur verfügbar, wenn die aktuelle Datei überhaupt verändert wurde.

Der Befehl "Speichern unter" frägt vor dem Sichern nach einem neuen Dateinamen. Das Fenster zur Angabe des Dateinamens funktioniert genau so, wie das von "Datei" - "Öffnen".

Wenn Sie einen Dateinamen angeben, der schon existiert, frägt GraTaGen nach, bevor die Datei unter diesem Namen gespeichert wird. Sie können den Inhalt einer existierenden Datei mit der Vorschau-Funktion kontrollieren<sup>2.2</sup>, bevor Sie sie überschreiben.

Im Dateiauswahlfenster werden auch die Dateiattribute angezeigt. Eine schreibgeschützte Datei mit dem Attribut "R" (für "Read only") kann nicht überschrieben werden.

einer Datei wird somit genau der Zustand wiederhergestellt, der vor dem Speichern aktiv war<sup>22</sup>. GraTaGen speichert zu jedem Feld auch die Information, ob es markiert oder gesperrt ist<sup>2.2</sup>. Beim Laden

### **GraTaGen beenden**

 Änderungen durchgeführt haben, die noch nicht gespeichert worden sind, werden Sie gefragt, ob Sie Um GraTaGen zu beenden, wählen Sie "Datei" - "Beenden". Falls Sie an der aktuellen Definitionsdatei diese Änderungen verwerfen wollen.

Wenn Sie "Nein" antworten, bleiben Sie in GraTaGen und können die Änderungen speichern. Antworten Sie mit "Ja", wird GraTaGen verlassen und Ihre Änderungen sind verloren.

GraTaGen merkt sich die zuletzt bearbeitete Definitionsdatei. Diese wird beim nächsten Mal automatisch geladen. Möchten Sie dann eine neue Datei beginnen, verwenden Sie "Datei" - "Neu".

Da auch Markierungen oder Sperrungen mitgespeichert werden, können Sie eine Datei beim nächsten Programmstart genau so weiter bearbeiten, wie sie zuletzt gespeichert wurde<sup>2.2</sup>.

## **Komplexere Funktionen**

Bisher sind grundlegende Möglichkeiten vorgestellt worden, um mit GraTaGen eine neue Vorlagendefinitionsdatei zu erstellen. Der Ablauf würde etwa so aussehen:

- Drucken oder Zeichnen der Tablettvorlage.
- Auflegen der Vorlage auf das Tablett.
- Starten von GraTaGen, gegebenenfalls Aufruf von "Datei" "Neu".
- Für jedes Feld der Vorlage: Digitalisieren der Koordinaten. Eingeben des SimTextes.
	- Gegebenenfalls Fehler korrigieren.
- Speichern der Datei mit "Datei" "Speichern unter".
- Beenden von GraTaGen.

Allerdings bringt diese Arbeitsweise eine Reihe von Einschränkungen:

- Von Hand digitalisierte Felder werden untereinander in ihren Koordinaten etwas abweichen. Das ist normalerweise höchstens ein ästhetisches Problem bei Betrachtung der grafischen Darstellung der Definitionsdateien, kann aber die Erstellung mehrerer dicht beeinander liegender Felder stark erschweren oder unmöglich machen.
- Bei Änderungen von Vorlagen müßten Blöcke von Feldern, die dabei nur verschoben worden sind, komplett neu digitalisiert werden.
- Die Erstellung von Feldern in regelmäßiger Anordnung belastet den Anwender mit der Eingabe von Koordinaten, die der Computer auch ausrechnen könnte.
- Auch bei grafisch anspruchslosen Aufgaben müßte erst die Vorlage gezeichnet oder gedruckt werden, dann könnten Felder definiert werden. Günstiger wäre es, eine ausgedruckte Vorlagendefinitionsdatei direkt als Tablettvorlage verwenden zu können.

Um diese Aufgaben effizient lösen zu können, enthält GraTaGen einige komplexe Funktionen, die im Folgenden vorgestellt werden.

### **Ein Netz von Feldern erstellen**

Es wird oft vorkommen, daß eine Vorlage mehrere Felder enthält, die regelmäßig angeordnet sind.

Beispiele wären eine simulierte Zehnertastatur, eine Tabelle einzelner Wörter, ein automatisches Milllimetermaß zum Abmessen einer LASA-Skala...

Hier wäre es umständlich und mühsam, die Koordinaten jedes einzelnen Feldes anzugeben. GraTaGen bietet eine automatische Funktion zum Erstellen eines Netzes von Feldern, die danach mit SimText belegt werden können.

Im Beispiel soll ein Netz von 5x2 Feldern erzeugt werden. Bitte achten Sie auf die jeweiligen Aufforderungen oder Meldungen der Statuszeile nach jeder Ihrer Aktionen.

Wählen Sie aus dem Menü "Specials" die Funktion "Netz erzeugen".

GraTaGen frägt nach den beiden Eckpunkten des Netzes:

Tippen Sie einen Punkt bei {10000,8000} an.

Tippen Sie einen Punkt bei {14000,10000} an.

Nachdem Sie die beiden Begrenzungen des Netzes angegeben haben, benötigt GraTaGen die Angabe der Spalten und Zeilen. Entsprechende Fragen erscheinen in den Statuszeilen.

Drücken Sie 5 und die Eingabetaste.

Drücken Sie 2 und die Eingabetaste.

Das Netz der neuen Felder erscheint. Wenn Sie die einzelnen Felder mit dem Fadenkreuz abtasten, sehen Sie in der unteren Statuszeile, daß jeweils die Feldkoordinaten im Netz als SimText definiert wurden.

Im nächsten Schritt können alle neuen Felder markiert werden. Dann wird die Funktion "Bearbeiten" - "Inhalt" aufgerufen. Sie fordert den Anwender für alle markierten Felder nacheinander auf, zur Eingabe des neuen SimTextes auf:

Markieren Sie die oberen fünf Felder.

Mählon Sio aus dom Monü "Boarboiton" dio Eunktion "Inhalt"

Das erste der markierten Felder erscheint farblich hervorgehoben. Die obere Statuszeile zeigt seinen bisherigen SimText, die untere fordert zur Eingabe des neuen SimTextes auf.

Geben Sie einen SimText ein, zum Beispiel "erstes Feld".

Schließen Sie die Eingabe für dieses Feld durch Antippen eines beliebigen Punktes ab.

Das Feld erscheint jetzt in der normalen Farbe, während das nächste Feld hervorgehoben wird. In den Statuszeilen wird wiederum der neue SimText für dieses Feld erfragt.

### **Eine Visual Analog Scale (VAS, LASA) erzeugen2.21**

Eine "Visual Analog Scale" oder "Linear Analog Self Assessment Scale" ist eine besondere Möglichkeit zur Eingabe von linearen Werten. Ein Beispiel zeigt die folgende Abbildung:

Frage 10: Wie war Ihre Stimmung während des heutigen Tages?

extrem schlecht extrem gut

Die Position des Kreuzes, welches die Antwort markiert, wird bei dieser Skala in einen Zahlenwert umgesetzt. Auf konventionellen Papier-Fragebögen wird diese Position üblicherweise mit einem Millimetermaß ausgemessen und umgerechnet.

Im Beispiel soll eine automatische VA-Skala erzeugt werden, die beim Antippen einer Stelle auf der Antwortgeraden mit dem Stift die Eingabe 10: WERT [Eingabetaste] erzeugt, und damit (je nach Datenerfassungsprogramm) automatisch die Frage Nummer 10 beantwortet.

Zeichnen Sie auf ein Blatt Papier Ihre Visual Analog Scale und legen Sie es auf das Grafiktablett (oder verwenden Sie die obige Abbildung).

Wählen Sie aus dem Menü "Specials" die Funktion "X VAS".

GraTaGen frägt nach den Unter- und Obergrenzen der Visual Analog Scale.

Tippen Sie als Untergrenze einen Punkt etwa 3 mm unterhalb des linken Extrempunktes Ihrer VAS an.

Tippen Sie als Obergrenze einen Punkt etwa 3 mm oberhalb des rechten Extrempunktes Ihrer VAS an.

 Hiermit haben Sie automatisch die vertikale Ausdehnung (etwa 6 mm) des möglichen Eingabebereichs definiert: Eine VAS, die nur die Breite einer Linie hat, wäre mit dem Stift sehr schwer zu treffen.

GraTaGen frägt jetzt nach Extremwerten, Schrittweite und Nachkommastellen Ihrer VAS. In diesem Beispiel wird die VAS Antwortmöglichkeiten von 0 bis 100 in 1-er Schritten ohne Nachkommastellen bieten.

Tippen Sie "0" und drücken Sie die Eingabetaste.

Tippen Sie "100" und drücken Sie die Eingabetaste.

Tippen Sie "1" und drücken Sie die Eingabetaste.

Tippen Sie "0" und drücken Sie die Eingabetaste.

Als nächstes erzeugt GraTaGen ein einzelnes Feld und frägt nach den Tastendrücken, die jedem Antwortwert vorausgehen sollen. Alle Eingaben werden automatisch in SimText umcodiert:

Tippen  $s(\bigcirc)$ "10:" und digitalisieren Sie danach einen beliebigen Punkt.

Jetzt erzeugt GraTaGen 101 Felder und belegt sie mit Antwortwerten von 0 bis 100. Dann erzeugt es ein Feld für Tastendrücke, die jedem Antwortwert folgen sollen:

Drücken Sie die Eingabetaste und digitalisieren Sie einen beliebigen Punkt.

Sämtliche für die Visual Analog Scale benötigten Felder sind hiermit erzeugt. Sofern die Darstellung mit gefüllten Feldern gewählt ist, wird allerdings nur das letzte Feld angezeigt, da es die darunterliegenden Felder überdeckt.

Um die Darstellungsart umzuschalten:

Wählen Sie aus dem Menü "Ansicht" die Funktion "Ohne Füllung".

Folgende Punkte sind bei der Verwendung von VA-Scales zu berücksichtigen:

- Die VAS besteht aus 2+n Feldern, wobei n der Zahl der möglichen Antwortwerte entspricht.

Die Anzahl der gleichzeitig verfügbaren VA-Scales hängt von der verwendeten Auflösung ab. Somit benötigen 10 VAS mit 101 Werten Speicherkapazität in derselben Größenordnung wie eine einzige VAS mit 1000 Werten.

Sollte GraTaGen nicht in der Lage sein, die benötigte Anzahl von Feldern innerhalb einer Vorlagendefinitionsdatei zu verwalten, können mehrere separate Dateien erzeugt und (bei Bedarf abwechselnd) in GraTaSim geladen werden. Sollte im Einzelfall die von GraTaSim bereitgestellte Speicherkapazität nicht ausreichen, kann eine nach Ihren Anforderungen erweiterte Version bereitgestellt werden.

- Tablettvorlage gedruckt und positioniert werden kann. Es ist nicht sinnvoll, eine VAS in höherer Auflösung zu definieren, als diejenige, mit der die
- Es kann sinnvoll sein, eine VAS geringfügig breiter zu definieren, als die gezeichnete Linie auf der Tablettvorlage. Hierdurch wird garantiert, daß Positionierfehler der Tablettvorlage nicht dazu führen, daß beim Beantworten einer Frage häufig neben die definierten Antwortfelder getippt wird.

 tert werden, oder es kann von vorneherein eine VAS mit einem etwas weiter gewählten Werte-Um einen breiteren Bereich zu erhalten, können entweder die extremen Felder von Hand verbreibereich erzeugt werden.

Bei Anwendung dieser Verfahren sind die Bequemlichkeit bei der Eingabe und die Ansprüchen an Linearität, Proportionalität und Freiheit der Antwortwerte von systematischen Fehlern abzuwägen.

 tung von VA-Scales: "Bearbeiten - Handgriffe", "Markierung - Überlappende einzeln", "Specials - - Die Unterstützung der weiteren Bearbeitung der VAS als Gruppe von Feldern wird in zukünftigen Versionen von GraTaGen verbessert werden. Bisher sind die nützlichsten Funktionen zur Bearbei-Sperren", "Specials - Sperren aufheben", "Specials - Gesperrte finden", "Ansicht - Ohne Füllung" und "Ansicht - Zoom in".

#### **Startpunkt und Zielpunkt angeben**

GraTaSim bietet Funktionen zum Versetzen, Ausdehnen und Ausrichten von Feldern.

Die Funktion "Versetzen" benötigt einen aus Startpunkt und Zielpunkt errechneten Versetzungsvektor.

Die Funktionen "Ausdehnen" und "Ausrichten" benützen einen Zielpunkt, falls er zuvor definiert wurde.

Sowohl Startpunkt als auch Zielpunkt können im Menü "Specials" festgelegt werden.

Wählen Sie aus dem Menü "Specials" die Funktion "Startpunkt"

Digitalisieren Sie einen Punkt.

Der Startpunkt für den Versetzungsvektor wird durch einen Kreis markiert. Außerdem signalisiert ein Haken im Menü "Specials" vor der Option "Startpunkt", daß der Punkt definiert wurde.

Wählen Sie aus dem Menü "Specials" die Funktion "Zielpunkt".

Digitalisieren Sie einen Punkt.

Der Zielpunkt wird durch einen kleineren Kreis markiert. Außerdem signalisiert ein Haken im Menü "Specials" vor der Option "Zielpunkt", daß der Punkt definiert wurde.

Beide Punkte können über das Menü "Specials" auch wieder gelöscht werden, indem einfach die mit einem Haken markierte Option nochmals angewählt wird.

Wählen Sie aus dem Menü "Specials" die Funktion "Startpunkt".

 Die Markierung des Startpunkts auf der Arbeitsfläche wird als gelöscht gekennzeichnet. Der zugehörige Haken im Menü "Specials" ist jetzt verschwunden.

Wählen Sie aus dem Menü "Specials" die Funktion "Zielpunkt".

Die Markierung des Zielpunkts auf der Arbeitsfläche wird als gelöscht gekennzeichnet. Der zugehörige Haken im Menü "Specials" ist jetzt verschwunden.

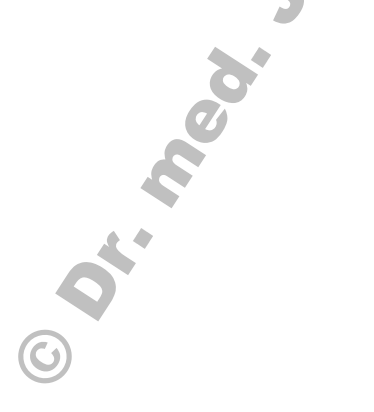

#### **Markierte Felder versetzen**

In der Datei TUTOR2.DEF ist ein Netz vordefiniert, dessen Felder versetzt werden sollen.

Laden Sie TUTOR2.DEF.

Markieren Sie alle Felder des Netzes.

Wählen Sie aus dem Menü "Specials" die Funktion "Versetzen"

Wenn Start- oder Zielpunkt noch nicht definiert sind, frägt GraTaGen Sie automatisch danach:

Definieren Sie Startpunkt und Zielpunkt für den Versetzungsvektor.

Wenn Felder bei der Versetzungsoperation ganz oder zum Teil die Grenzen des aktiven Feldes überschritten hätten, sind diese von der Versetzung ausgeschlossen worden.

GraTaSim kennzeichnet die Felder an der alten Position als gelöscht und zeichnet sie an der neuen Position ein. (Die neuen Felder erscheinen lediglich als Rahmen, um die Orientierung über den Vorgang zu erleichtern. Sie werden beim nächsten Bildschirmaufbau normal dargestellt.)

Wählen Sie aus dem Menü "Ansicht" die Funktion "Neu zeichnen".

Auch die Versetzungsfunktion kann widerrufen werden.

Wenn eine weitere Versetzung um einen anderen Vektor durchgeführt werden soll, sind zuvor Start- und/ oder Zielpunkt zu löschen und dann neu anzugeben.

しんしょう アイ・プレー しょうしょう しょうしょう しょうしょう しょうしょう

### **Markierte Felder ausdehnen**

Bei dieser Operation werden Felder in eine gewählte Richtung gedehnt. Wenn kein Zielpunkt angegeben ist, gibt das sich am weitesten in diese Richtung erstreckende Feld die Grenze vor, ansonsten wird bis zum Zielpunkt gedehnt. Liegt der Zielpunkt innerhalb eines Feldes, wird das Feld abgeschnitten.

Die Datei TUTOR3.DEF enthält ein Beispiel, bei dem es sinnvoll wäre, Felder auszudehnen:

Laden Sie TUTOR3.DEF.

Stellen Sie eine Ausschnittvergrößerung ein, die alle Felder erfaßt.

Zunächst werden die Felder des linken Blocks auf die gleiche Breite gebracht:

Markieren Sie alle Felder des linken Blocks.

Stellen Sie sicher, daß kein Zielpunkt definiert ist

Wählen Sie aus dem Menü "Ausdehnen" die Funktion "rechts".

Da kein Zielpunkt definiert war, wählt GraTaGen das Feld, das sich am weitesten nach rechts erstreckt, als Referenz. Alle anderen Felder werden genauso weit nach rechts gedehnt.

Als nächstes werden die beiden unteren Felder des linken Blockes so verändert, daß sie lückenlos aneinander angrenzen:

Entfernen Sie die Markierung von allen Feldern außer ganz links unten.

Wählen Sie aus dem Menü "Specials" die Funktion "Zielpunkt".

Setzen Sie einen Zielpunkt zwischen die beiden unteren Felder.

Wählen Sie aus dem Menü "Ausdehnen" die Funktion "oben".

Da ein Zielpunkt definiert war, dehnt GraTaGen das markierte Feld bis dorthin. Wenn der Zielpunkt in einem betroffenen Feld liegt, wird es verkleinert.

Entfernen Sie die Markierung vom untersten Feld und markieren Sie das zweitunterste Feld.

Wählen Sie aus dem Menü "Ausdehnen" die Funktion "unten".

Beide Felder grenzen nun lückenlos aneinander.

Wählen Sie aus dem Menü "Ansicht" die Funktion "Neu zeichnen".

### **Markierte Felder ausrichten**

Bei dieser Operation werden Felder in eine gewählte Richtung bewegt, so daß ihre in diese Richtung weisende Kante auf einer Grenzlinie liegt. Wenn kein Zielpunkt angegeben ist, gibt das sich am weitesten in diese Richtung erstreckende Feld die Grenze vor, ansonsten wird bis zum Zielpunkt bewegt.

Jetzt werden die Felder des rechten Blocks an ihrer rechten Kante ausgerichtet:

Entfernen Sie alle Markierungen. ÷õ <sup>ò</sup> <sup>ø</sup> <sup>ô</sup> <sup>ñ</sup> <sup>ò</sup> <sup>ñ</sup> <sup>î</sup> <sup>ó</sup> <sup>ô</sup> <sup>ñ</sup> <sup>õ</sup> <sup>ö</sup> <sup>ö</sup> <sup>ñ</sup> <sup>ü</sup> <sup>ñ</sup> <sup>ö</sup> ýñ <sup>ò</sup> ýñ <sup>þ</sup> <sup>ò</sup> <sup>ñ</sup> <sup>ÿ</sup> <sup>ï</sup> <sup>ñ</sup> <sup>î</sup> <sup>ö</sup> - <sup>ÿ</sup> <sup>ø</sup> <sup>þ</sup> <sup>û</sup> o în ol i în ânte de nime de la provincia de  öñ <sup>î</sup> <sup>ó</sup> <sup>ô</sup> <sup>ñ</sup> <sup>õ</sup> <sup>ù</sup> <sup>þ</sup> ýñ ֖ <sup>î</sup> ù <sup>þ</sup> <sup>ò</sup> <sup>ô</sup> <sup>ÿ</sup> <sup>ï</sup> <sup>ñ</sup> <sup>î</sup> <sup>ý</sup> <sup>ô</sup> <sup>ñ</sup> üù <sup>î</sup> <sup>ø</sup> <sup>ï</sup> <sup>ô</sup> - <sup>î</sup> ò <sup>ñ</sup> <sup>ÿ</sup> <sup>ï</sup> <sup>þ</sup> <sup>û</sup>

Da kein Zielpunkt definiert war, wählt GraTaGen das Feld, das sich am weitesten nach rechts erstreckt, als Referenz. Alle anderen Felder werden entsprechend weit nach rechts bewegt.

Als nächstes werden alle vorhandenen Felder vertikal zentriert:

÷õ <sup>ò</sup> <sup>ø</sup> <sup>ô</sup> <sup>ñ</sup> <sup>ò</sup> <sup>ñ</sup> <sup>î</sup> <sup>ó</sup> <sup>ô</sup> <sup>ñ</sup> <sup>ù</sup> <sup>þ</sup> <sup>ï</sup> <sup>ö</sup> <sup>ô</sup> <sup>ÿ</sup> <sup>ý</sup> <sup>ô</sup> <sup>ñ</sup> <sup>ü</sup> <sup>ñ</sup> <sup>ö</sup> ýñ <sup>ò</sup> ýñ <sup>þ</sup> <sup>ö</sup> <sup>ô</sup> <sup>î</sup> <sup>ø</sup> <sup>ñ</sup> <sup>î</sup> <sup>ö</sup> - <sup>ÿ</sup> <sup>ø</sup> <sup>þ</sup> <sup>û</sup>

 öñ <sup>î</sup> <sup>ó</sup> <sup>ô</sup> <sup>ñ</sup> <sup>õ</sup> <sup>ù</sup> <sup>þ</sup> ýñ ֖ <sup>î</sup> ù <sup>þ</sup> <sup>ò</sup> <sup>ô</sup> <sup>ÿ</sup> <sup>ï</sup> <sup>ñ</sup> <sup>î</sup> <sup>ý</sup> <sup>ô</sup> <sup>ñ</sup> üù <sup>î</sup> <sup>ø</sup> <sup>ï</sup> <sup>ô</sup> - <sup>î</sup> ñ <sup>ò</sup> <sup>ï</sup> <sup>ô</sup> <sup>ø</sup> <sup>õ</sup> <sup>ö</sup> û

#### Als nächstes wird ein einzelnes Feld um einen Punkt zentriert:

Entfernen Sie alle Markierungen bis auf eine.

öñ ô ô ô î ve û li î li bo e î li li de li d

ñ ôf î ôñ ôñ ôñ **ô** ñ ô ñ ô ñ ô ñ ô ñ ô

 öñ <sup>î</sup> <sup>ó</sup> <sup>ô</sup> <sup>ñ</sup> <sup>õ</sup> <sup>ù</sup> <sup>þ</sup> ýñ ֖ <sup>î</sup> ù <sup>þ</sup> <sup>ò</sup> <sup>ô</sup> <sup>ÿ</sup> <sup>ï</sup> <sup>ñ</sup> <sup>î</sup> <sup>ý</sup> <sup>ô</sup> <sup>ñ</sup> üù <sup>î</sup> <sup>ø</sup> <sup>ï</sup> <sup>ô</sup> - <sup>î</sup> ñ <sup>ò</sup> <sup>ï</sup> <sup>ô</sup> <sup>ø</sup> <sup>õ</sup> <sup>ö</sup> û

 öñ <sup>î</sup> <sup>ó</sup> <sup>ô</sup> <sup>ñ</sup> <sup>õ</sup> <sup>ù</sup> <sup>þ</sup> ýñ ֖ <sup>î</sup> ù <sup>þ</sup> <sup>ò</sup> <sup>ô</sup> <sup>ÿ</sup> <sup>ï</sup> <sup>ñ</sup> <sup>î</sup> <sup>ý</sup> <sup>ô</sup> <sup>ñ</sup> üù <sup>î</sup> <sup>ø</sup> <sup>ï</sup> <sup>ô</sup> - <sup>î</sup> - <sup>ò</sup> <sup>ô</sup> - <sup>î</sup> <sup>ï</sup> <sup>õ</sup> <sup>ö</sup> û

 öñ <sup>î</sup> <sup>ó</sup> <sup>ô</sup> <sup>ñ</sup> <sup>õ</sup> <sup>ù</sup> <sup>þ</sup> ýñ ֖ <sup>î</sup> î <sup>þ</sup> <sup>ô</sup> <sup>ÿ</sup> <sup>ï</sup> ý <sup>ô</sup> <sup>ñ</sup> üù <sup>î</sup> <sup>ø</sup> <sup>ï</sup> <sup>ô</sup> - <sup>î</sup> ñù <sup>ñ</sup> <sup>ô</sup> <sup>ÿ</sup> <sup>î</sup> <sup>ñ</sup> <sup>î</sup> <sup>û</sup>

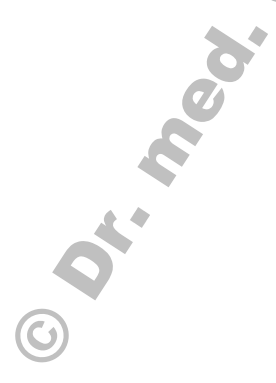

## **Handgriffe2.2**

Häufig werden die bisher beschriebenen Funktionen zum Verändern der Position und Größe von Feldern als zu schwerfällig empfunden werden. Die Funktion "Bearbeiten" - "Handgriffe" bietet hierzu eine einfachere, intuitiv zu bedienende Alternative:

Zuerst werden ein einzelnes oder mehrere als Block zu bearbeitende Felder wie gewohnt markiert. Nach Auswahl der Funktion "Bearbeiten" - "Handgriffe" erscheint ein rechteckiger Rahmen, der die äußersten Grenzen aller markierten Felder einschließt.

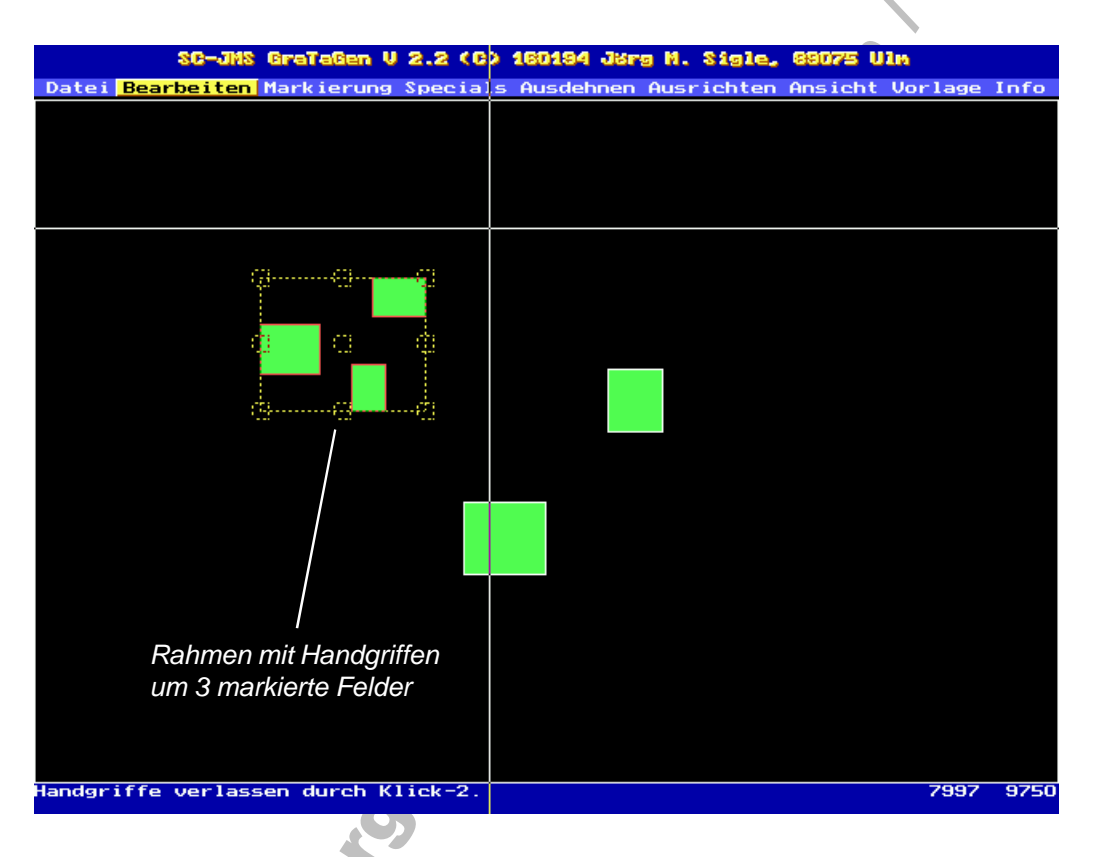

Der Rahmen verfügt über 9 Handgriffe, die es erlauben, ihn mit dem Fadenkreuz zu verschieben oder seine Größe zu ändern. Ein Handgriff wird folgendermaßen bedient:

- Das Fadenkreuz wird über den gewünschten Handgriff positioniert.
- Schalter 1 in der Stiftspitze (oder Taste 1 Nr. der Fadenkreuzlupe) wird betätigt und festgehalten.
- Der festgehaltene Handgriff wird mit der Fadenkreuzlupe oder dem Stift wie gewünscht bewegt. Der Auswahlrahmen verändert dabei seine Position oder Größe entsprechend.
- Der Schalter oder Taster wird wieder losgelassen, wenn die gewünschte Endposition erreicht ist.

 Mit dem Handgriff in der Mitte des Rahmens kann der ganze Rahmen verschoben werden. Die Handgriffe an den Ecken dienen zum proportionalen Vergrößern und Verkleinern. Die Handgriffe an den Kanten können zum Vergrößern und Verkleinern ohne Bewahrung der ursprünglichen x/y-Verhältnisse verwendet werden.

Negative Vergrößerungsfaktoren werden unterstützt und ergeben Spiegelungseffekte.

Die verschiedenen Handgriffe können so lange in beliebiger Reihenfolge benützt werden, bis die Funktion durch Druck auf Schalter 2 beendet wird. Dann werden Position und Größe aller markierten Felder entsprechend dem veränderten Auswahlrahmen neu berechnet.

## **Felder importieren2.2**

Es kann sinnvoll sein, Felddefinitionen aus einer Datei in eine andere einzubinden. Dadurch können zum Beispiel kleine Module zu einer einzigen Definitionsdatei zusammengefaßt werden.

Der Menüpunkt "Datei importieren..." stellt diese Funktion zur Verfügung.

Die Auswahl der zu importierenden Datei erfolgt wie bei "Datei öffnen...". Die Vorschau-Funktion ist ebenfalls verfügbar.

Alle Felder werden einschließlich Informationen zur Markierung oder Sperrung importiert.

## **Felder exportieren2.2**

Es kann sinnvoll sein, Teile einer Felddefinitionsdatei in eine separate Datei zu schreiben. Dadurch kann eine große Definitionsdatei zum Beispiel in kleine Module aufgesplittet werden.

Der Menüpunkt "Datei exportieren..." stellt diese Funktion für markierte Felder zur Verfügung.

Die Auswahl des Dateinamens erfolgt wie bei "Datei sichern unter...". Die Vorschau-Funktion ist ebenfalls verfügbar.

nur auf markierte Felder wirkt, enthält eine erzeugte Datei, die später importiert werden kann, immer Alle Felder werden einschließlich Informationen zur Markierung oder Sperrung exportiert. Da die Funktion markierte Felder.

Die Funktionen "Datei exportieren..." und "Datei importieren..." ermöglichen es, Felder von einer Definitionsdatei in eine andere zu übernehmen oder sie innerhalb einer Datei zu kopieren.

### **Erweiterte Markierungsfunktionen2.2**

GraTaGen V 2.0 wechselte nur bei jedem mit dem Stift ausgewählten Feld dessen Markierungsstatus. Das neue Menü "Markierung" bietet jetzt folgende Funktionen:

#### **"Markierung" - "Alle Entfernen"**

Neben diesem Menüpunkt wird jetzt die Anzahl der gerade markierten Felder angezeigt.

Dies hilft, markierte Felder zu erkennen, die von anderen verdeckt werden. Ebenso können versehentlich mit minimaler Größe digitalisierte Felder relativ schnell ausgeschlossen oder gefunden werden.

#### **"Markierung" - "Alle markieren"**

Hiermit werden alle vorhandenen Felder automatisch markiert, die nicht gesperrt und für das Fadenkreuz unsichtbar sind. Dies erlaubt zum Beispiel das schnelle Verschieben einer ganzen Datei oder - zusammen mit den Sperrfunktionen - von Teilen einer Datei.

Neben diesem Menüpunkt wird die Anzahl der vorhandenen Felder angezeigt.

#### **"Markierung" - "Überlagerte einzeln"**

Bei aktivierter Option wird vor jeder Änderung der Markierung eines Feldes dieses hervorgehoben und eine Bestätigung wird abgewartet. So können überlagerte Felder gezielt einzeln bearbeitet werden.

#### **"Markierung" - "Hinzu"**

Bei aktivierter Option werden danach ausgewählte Felder nicht im Markierungszustand umgeschaltet, sondern immer markiert.

#### **"Markierung" - "Entfernen"**

Bei aktivierter Option werden danach ausgewählte Felder nicht im Markierungszustand umgeschaltet, sondern ihre Markierung wird immer gelöscht.

#### **"Markierung" - "Mehrfach"**

Stellt eine der beiden folgenden Funktionen auf mehrfache Anwendung um. Ist diese Option inaktiv, werden Fenster und Kreuzen nach einmaliger erfolgreicher Anwendung wieder inaktiviert.

#### **"Markierung" - "Fenster"**

Alle ganz innerhalb eines Auswahlbereichs liegenden Felder werden zur Änderung der Markierung (Wechseln, Hinzu oder Entfernen) berücksichtigt.

#### **"Markierung" - "Kreuzen"**

Alle ganz oder teilweise innerhalb eines Auswahlbereichs liegenden Felder werden zur Änderung der Markierung (Wechseln, Hinzu oder Entfernen) berücksichtigt.

#### **"Markierung" - "Automatisch"**

Ist diese Option aktiv, so entfernen alle Funktionen automatisch die Markierungen von den Feldern, die bearbeitet wurden. Wenn nur eine Funktion auf eine Feldgruppe angewendet werden soll, ist dies vorteilhaft. Bleibt die Option inaktiv, ist es weiterhin möglich, mehrere Funktionen nacheinander auf eine markierte Feldgruppe anzuwenden.

## **Neue Specials: Nach vorne oder hinten sortieren2.2**

Überlagerte Felder bieten die Möglichkeit, mit einem Antippen mehrere Felder auszulösen.

Dadurch können nach einem Antippen mehr Tastendrücke simuliert werden, als einem Feld zugeordnet werden können. Desweiteren können Folgen von SimText, die in mehreren beieinander liegenden Feldern benötigt werden, in einem Feld, das alle anderen überlagert, definiert werden.

Um die Reihenfolge, in der SimText solcher Felder simuliert wird, zu beeinflussen, kann die Reihenfolge der Felder in der Definitionsdatei mit den folgenden Funktionen verändert werden:

#### **"Specials" - "Nach vorne (früher)"**

Diese Funktion sortiert markierte Felder an den Beginn der Definitionsdatei. Zugehöriger SimText erscheint bei überlagerten Feldern also früher.

#### **"Specials" - "Nach hinten (später)"**

Diese Funktion sortiert markierte Felder an das Ende der Definitionsdatei. Zugehöriger SimText erscheint bei überlagerten Feldern also später.

Siehe auch: "Neue Ansichten".

#### **Neue Specials: Felder Sperren2.2**

Oft konzentrieren sich Bearbeitungen auf bestimmte Bereiche einer Vorlagendefinitionsdatei. Dann ist es sinnvoll, umliegende oder überlagernde Bereiche zu sperren und dadurch vor versehentlichen Änderungen zu schützen.

#### **"Specials" - "Sperren"**

Markierte Felder werden für weitere Funktionen gesperrt und (auch farblich) in den Hintergrund gerückt.

Wenn die unten beschriebene Option "Gesperrte finden" ausgeschaltet ist, sind gesperrte Felder zusätzlich für das Fadenkreuz (nicht für das Auge!) völlig unsichtbar.

#### **"Specials" - "Sperren aufheben"**

Markierte Felder werden für weitere Funktionen wieder verfügbar und auch wieder normal angezeigt.

#### **"Specials" - "Gesperrte finden"**

 kann der Feldinhalt in der unteren Statuszeile angezeigt und der Markierungszustand geändert werden. Wenn diese Option eingeschaltet ist, sind gesperrte Felder für das Fadenkreuz sichtbar: wie gewohnt

Ist sie dagegen inaktiv, wird jegliche Beeinflussung der Arbeit durch vorübergehend uninteressante Felder vermieden: Sie werden zwar im Hintergrund angezeigt, aber das Fadenkreuz erkennt sie nicht.

### **Neue Ansichten2.2**

Das Menü "Ansicht" enthält mehrere neue Optionen:

#### **"Ansicht" - "Tablett 1:1 fix"**

Diese Option schaltet eine 1:1-Digitalisierung auch bei gezoomter Darstellung ein. Damit können kleine Felder bei vergrößerter Darstellung vom Blatt digitalisiert werden.

Wenn eine Vergrößerung aktiv ist, würde normalerweise die aktive Tablettfläche auf den ganzen Bildschirm abgebildet. Das heißt: befindet sich der Stift ganz rechts im aktiven Bereich, so befindet sich auch das Fadenkreuz ganz rechts am Bildschirm. Vorlagen könnten so also nicht 1:1 digitalisiert werden.

Wenn aber diese Option aktiviert ist, trifft dies nicht zu, sondern die aktive Tablettfläche wird auf die Koordinaten der Definitionsdatei abgebildet. Das heißt: der Fadenkreuzbewegung über den vergrößerten Ausschnitt am Bildschirm entspricht lediglich eine Bewegung des Stiftes über den dargestellten Ausschnitt der Definitionsdatei.

Es sind also - je nach Vergrößerungsfaktor - viel feinere Bewegungen erforderlich, um zum Beispiel Menüpunkte auszuwählen.

#### **"Ansicht" - "ohne Füllung"**

Felder werden ohne Füllung dargestellt. Einander überlagernde Felder werden durchsichtig, außerdem steigt die Geschwindigkeit des Bildaufbaus.

#### **"Ansicht" - "Spätere unten"**

Ist diese Option aktiviert, werden Felder in umgekehrter Reihenfolge auf den Bildschirm gezeichnet. Bei Feldern, die einander überlagern, liegen dann solche, deren SimText später simuliert wird, hinter den anderen.

Siehe auch: "Neue Specials".

#### **"Ansicht" - "Einblenden"**

Diese Option erlaubt es, bis zu 16 ausgewählte Definitionsdateien mit unterschiedlichen Rahmenfarben im Hintergrund einzublenden. So können Definitionen von Modulen komplexer Tablettvorlagen aufeinander abgestimmt werden.

Wird diese Option desaktiviert, verschwindet zwar die Einblendung, die Liste der ausgewählten Dateien bleibt jedoch verfügbar. Die Einblendung kann also einfach ein- oder ausgeschaltet werden.

#### **"Ansicht" - "Dateien auswählen..."**

 Hiermit wird festgelegt, welche Dateien in der Einblendung dargestellt werden sollen: Für alle 16 möglichen Einträge erscheint nacheinander das Dateiauswahlfenster über einer Darstellung aller momentan ausgewählten Dateien. Die dazugehörige Eintragsnummer erscheint in der unteren Statuszeile.

Jeder Eintrag kann entweder mit der Taste ESC gelöscht werden, oder es wird ein Dateiname wie in der Funktion "Datei öffnen..." festgelegt. Die Datei-Vorschau steht dabei zur Verfügung.

Die Liste der Einblendungen wird beim Beenden von GraTaGen gespeichert und kann nach dem nächsten Start weiterverwendet werden.

#### **"Ansicht" - "Pan"**

しんしょう アイ・プレー しょうしょう しょうしょう しょうしょう しょうしょう

しんしょう アイ・シー・シー しょうしょう しょうしょう しょうしょう しょうしょう

Diese Funktion dient zum schnellen Verschieben des aktuell gezeigten Bildausschnitts. Der notwendige Verschiebungsvektor wird durch das Antippen seines Anfangs- und Endpunkts auf dem Bildschirm definiert.

the contract of the contract of the contract of the contract of the contract of the contract of the contract of

**一个人的人,我们也不能在这里的人,我们也不能在这里的人,我们也不能在这里的人,我们也不能在这里的人,我们也不能在这里的人,我们也不能在这里的人,我们**是我们的人,

### **Das Menü "Vorlage"**

Dieses Menü bietet Funktionen, die die ganze Vorlage betreffen. Zur Zeit ist darunter nur eine einzige Funktion definiert:

Die Funktion "Titel" aus dem Menü "Vorlage" erlaubt es, der aktuellen Definition einen Titel zu geben, der länger als ein Dateiname ist. Dieser Titel steht am Anfang der \*.DEF-Datei. Vorlagentitel sind nützlich, um sich in aus mehreren Definitionen bestehenden Tablettvorlagen zurechtzufinden.

## **Das Menü "Info"**

**"Info" - "Status"**

Die Funktion "Status" zeigt an, wieviele Felder definiert sind und wieviele definiert werden können.

Zur Zeit gelten die folgenden Begrenzungen:

GraTaGen kann Definitionsdateien mit bis zu 5956<sup>22</sup> Feldern mit jeweils bis zu 75 Zeichen, gleichzeitig eine Gesamtmenge von 65487<sup>2,2</sup> Zeichen, bearbeiten.

die Komplexität möglicher Vorlagen de facto nur von der Kapazität des verwendeten Massenspeichers Die Dateiformate \*.DEF und \*.FOF erlauben pro Datei beliebig viele Felder mit je 80 Zeichen SimText. GraTaSim erlaubt gleichzeitig 1400 Felder mit insgesamt 12000 Zeichen in 16 aktiven Definitionsdateien - da Felder mit Befehlen zum Laden und Desaktivieren von Definitionsdateien belegt werden können, ist begrenzt.

Die Funktion "Status" zeigt außerdem Informationen zum Speicher des Rechners. GraTaGen belegt dynamisch Speicher, zum Beispiel um seine Bildschirmanzeigen abzuwickeln.

 Wenn GraTaGen entdeckt, daß relativ wenig Speicher vorhanden ist, verlegt es zuerst den Nomiduri-Puffer vom RAM auf die Festplatte und meldet dies beim Programmstart. Dies führt zu einer langsameren Arbeitsweise.

Wenn trotzdem noch zuwenig Speicher verfügbar ist, kann dies zum Beispiel dazu führen, daß geöffnete Fenster nicht mehr entfernt werden. In diesem Fall erscheint beim Öffnen eines Fensters in der unteren Statuszeile eine entsprechende Warnung.

 Sie können dann versuchen, durch das Entfernen anderer Programmen aus dem Arbeitsspeicher (zum Beispiel Sidekick, Maustreiber...) mehr Speicher für GraTaSim zur Verfügung zu stellen.

**"Info" - "Lizenz"**

Die Funktion "Lizenz" zeigt den Lizenznehmer des vorliegenden GraTaGen-Pakets.

#### **"Info" - "Über..."**

Die Funktion "Über..." informiert über den Autor.

#### **Besondere GraTaSim Befehle**

Die folgende Tabelle gibt Auskunft über einige GraTaSim-Befehle. Sie wird zum Beispiel benötigt, um Felder mit Befehlen zum Laden von Definitionsdateien zu belegen. Die Vorgehensweise wird auf der nächsten Seite beschrieben.

 <sup>ÿ</sup> <sup>ý</sup> <sup>ü</sup> <sup>ý</sup> <sup>ÿ</sup> <sup>ÿ</sup> - ýý <sup>ÿ</sup> <sup>ý</sup> <sup>ÿ</sup> <sup>ÿ</sup> <sup>ü</sup> <sup>ý</sup> - ÿ <sup>ÿ</sup> <sup>ý</sup>  ÿ <sup>ÿ</sup> <sup>ý</sup> <sup>ÿ</sup> ÿ <sup>ý</sup> <sup>ÿ</sup> <sup>ÿ</sup> benutzen. Diese Schreibweise verbraucht die 7-fache Menqe an SimText-Speicher GraTaGen erzeugt automatisch #B, wenn # als Feldinhalt eingegeben wird.  $\,$  Normalerweise steht SimText in Klarschrift. Die lesbaren Zeichen einer Felddefinition erscheinen beim Antippen des Feldes. GraTaSim versteht jedoch auch einige Befehle, die in den SimText eines Feldes integriert sein können. Das Startsignal für einen Befehl ist ein Doppelkreuz (#). Danach folgt noch ein Zeichen, das die Länge des Befehls einschließlich des Startsignals codiert, und zwar nach dem Schema: A=1, B=2, C=3, D=4... In der folgenden Befehlserläuterung steht ein Punkt (.) für eine Ziffer, je nach Befehlsbeschreibung in Hex oder Dez, und ein Fragezeichen (?) für ein beliebiges Zeichen. <sup>×</sup> <sup>½</sup> <sup>Ò</sup> <sup>½</sup> <sup>À</sup> <sup>Ô</sup> <sup>Ø</sup> ÙÚÛ <sup>Ü</sup> <sup>Ý</sup> <sup>Þ</sup> <sup>ß</sup> <sup>Û</sup> <sup>à</sup> <sup>á</sup> <sup>â</sup> <sup>ã</sup> <sup>ä</sup> <sup>Ú</sup> <sup>Ý</sup> <sup>å</sup> <sup>â</sup> ÚÛ <sup>æ</sup> çè <sup>è</sup> <sup>è</sup> ABCDEFGHIJK... (Befehlslängenskala)  $#B$  <sup>ú</sup> <sup>ù</sup> <sup>ö</sup> <sup>ö</sup> <sup>ü</sup> <sup>ô</sup> Interpretation des folgenden Textes als Befehl auslösen. Ein #B wird jedoch als  " & # " ) % #G\$.... Tastaturcode \$.... simulieren. Diese Schreibweise ist notwendig, um Tastaturcodes für Sondertasten und Tastenkombinationen zu definieren. Sie kann auch für gewöhnliche Zeichen (wie die O P S T U V W X T ZS T A G A L STREED A L S C DA E S A L F A G HO II J J A L F L F L F L F L F L F L F L F L F <sup>l</sup> <sup>m</sup> <sup>n</sup> <sup>o</sup> <sup>p</sup> <sup>q</sup> <sup>r</sup> <sup>p</sup> <sup>r</sup> <sup>s</sup> <sup>t</sup> <sup>l</sup> <sup>m</sup> <sup>t</sup> <sup>n</sup> <sup>u</sup> <sup>r</sup> pv wt <sup>x</sup> <sup>y</sup> <sup>r</sup> <sup>z</sup> <sup>q</sup> <sup>r</sup> <sup>p</sup> <sup>r</sup> <sup>r</sup> <sup>l</sup> <sup>p</sup> <sup>w</sup> { <sup>t</sup> <sup>|</sup> } t~p <sup>n</sup> tn <sup>m</sup> <sup>q</sup> <sup>n</sup> n tn <sup>|</sup> <sup>l</sup> <sup>n</sup> <sup>r</sup> <sup>n</sup> n <sup>r</sup> } <sup>l</sup> <sup>n</sup> <sup>|</sup> <sup>s</sup> und wird von GraTaGen deshalb bei gewöhnlichen Zeichen vermieden.  $#CS$ SimText-Zeile abschließendes Leerzeichen. Ein Leerzeichen als Abschluß einer SimText-Zeile sollte als #CS geschrieben « © ¢ § ¨ GraTaGen erzeugt automatisch #CS, wenn es benötigt wird.  $#Cs$ naechste\_shifted:=true. Eine Variable in GraTaSim wird so umgesetzt, daß der erste Buchstabe im nächsten simulierten SimText als Großbuchstabe simuliert wird. Dadurch kann eine Art Shift-Feld definiert werden, das es auch erlaubt, Worte entweder mit ì Ì a Ì w sử ji a day ji sự Ô sử Ji An Ean wabuahatahan ji sin ji a abya i ban <sup>ä</sup> <sup>ä</sup>  $\mathbb{R}^n \to \mathbb{R}^n$  , we will define the final set of  $\mathbb{R}^n$  in the final set of  $\mathbb{R}^n$  in the final set of  $\mathbb{R}^n$ Ñ ú ý štereoù mar e gant an denn an denn an denn a gant a gant a gant a gant a gant a gant a gant a gant a gan  $#F1.2$  ! " # \$ " % & '( ) ( % \* <sup>+</sup> , \$ '  $bis$   $his$   $bis$  $#L1. ?? ? ? ? ? ?$  ade Datei ????????. FOF in slot. Da die Länge des Dateinamens variabel ist, muß das zweite Zeichen des Befehls entsprechend angepaßt werden. Der Punkt (.) steht für eine Hexadezimalzahl im Bereich von O..F. Die Zuordnung zu den Slotnummern folgt dem Schema:  $(Hexzahl, Slotnummer) (0,16) (1,1) (2,2) (3,3) ... (9,9) (A,10) (B,11) ... (F,15)$ <sup>f</sup> <sup>f</sup>  $#CO$ [ <sup>J</sup> <sup>h</sup> <sup>f</sup> <sup>i</sup><sup>W</sup> <sup>Q</sup> <sup>Q</sup> <sup>Z</sup> <sup>j</sup> Ok <sup>Q</sup> <sup>L</sup> <sup>U</sup> <sup>U</sup> Ok <sup>l</sup> <sup>m</sup> <sup>P</sup> <sup>Q</sup> <sup>n</sup> <sup>L</sup> <sup>o</sup> <sup>L</sup> <sup>V</sup> <sup>R</sup> <sup>k</sup> <sup>n</sup> <sup>l</sup> <sup>p</sup> <sup>O</sup> <sup>l</sup> <sup>l</sup> <sup>L</sup> <sup>Q</sup> <sup>k</sup> <sup>L</sup> <sup>d</sup> <sup>L</sup> <sup>Q</sup> <sup>p</sup> <sup>L</sup> <sup>Y</sup> <sup>V</sup> <sup>L</sup> <sup>W</sup> <sup>U</sup> <sup>O</sup> <sup>V</sup> <sup>q</sup> <sup>L</sup> <sup>U</sup> <sup>n</sup> rr <sup>U</sup> sn <sup>Y</sup> <sup>p</sup> ` <sup>f</sup> <sup>f</sup>

#### **Besondere Befehle verwenden**

Die oben aufgelisteten Befehle können mit der Funktion "Bearbeiten" - "SimText direkt" in den SimText eingefügt werden.

Als Beispiel wird ein Feld mit einem Befehl zum Laden der Datei TUTOR2.FOF in Slot 1 erzeugt:

Erzeugen Sie ein beliebiges Feld und markieren Sie es.

Wählen Sie aus dem Menü "Bearbeiten" die Funktion "SimText direkt".

In der oberen Statuszeile wird Ihnen die bisherige Belegung Ihres Feldes angezeigt.

In der unteren Statuszeile können Sie eine neue Belegung direkt eingeben. Diese wird nicht weiter bearbeitet, sondern direkt gespeichert.

Geben Sie den neuen SimText ein: "#J12TUTOR2"

Hierbei bedeutet:

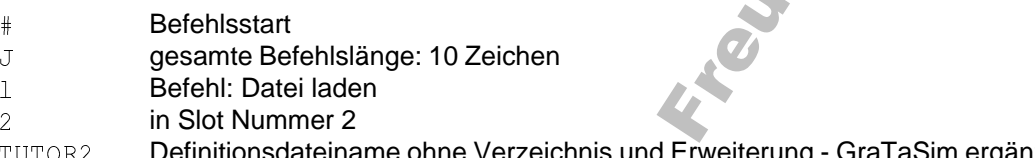

Definitionsdateiname ohne Verzeichnis und Erweiterung - GraTaSim ergänzt beide. Definitionsdateiname oh

Ein anderer denkbarer SimText mit integriertem Befehl könnte so aussehen:

#### $c:\overline{\W}$  c  $\overline{\wedge}$

Hierbei bedeutet:

 $\texttt{c}: \texttt{\textbackslash}$ wor $\texttt{d}$   $\;$  Simulation von gewöhnlichem Text, zum Beispiel für den Kommandointerpreter  $#G$1C0D$ Simulation der Eingabetaste  $#$  H15WORD Laden der Definitionsdatei WORD.FOF in Slot Nummer 5

Somit könnte durch Antippen eines einzigen Feldes eine Textverarbeitung gestartet und die zugehörige Definitionsdatei aktiviert werden.

the contract of the contract of the contract of the contract of the contract of the contract of the contract of

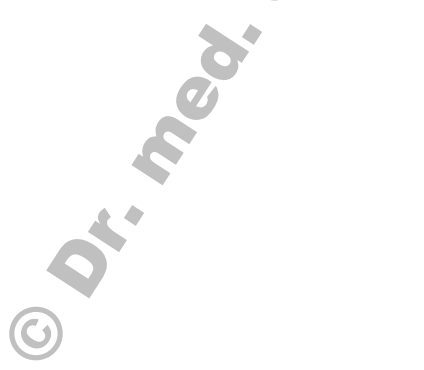

## **Konvertierung von \*.DEF nach \*.FOF**

GraTaGen verarbeitet Dateien im \*.DEF-Format, während GraTaSim Definitionsdateien im \*.FOF-Format erwartet. Die benötigte Konvertierung führt ein Hilfsprogramm durch, welches als KONVERT.EXE mitgeliefert wurde.

Nachdem eine Definitionsdatei mit GraTaGen erstellt worden ist, wird sie abgespeichert. Danach wird GraTaGen beendet.

Wenn der Konverter ohne Parameter aufgerufen wird, erscheint eine ausführliche Information.

>konvert

Um TUTOR1.DEF in TUTOR1.FOF umzuwandeln, kann folgendes eingegeben werden:

>konvert c:\sctools\qts\qentutor\tutor1

the contract of the contract of the contract of the contract of the contract of the contract of the contract of

Konvert verarbeitet die üblichen DOS-Verzeichnisangaben korrekt. Die erzeugte Datei liegt im selben Verzeichnis wie die Quelldatei.

しゅうしょう しゅうしゅう しゅうしゅう しゅうしゅう しゅうしゅう しゅうしゅう しゅうしゅう Die vom GraTaGen-Lizenznehmer mit GraTaGen erzeugten \*.DEF und \*.FOF-Dateien dürfen frei weitergegeben werden, wenn zum Beispiel eine neu entwickelte Tablettvorlage weiter verbreitet werden soll. Für die Weitergabe der vom GraTaGen-Anwender erzeugten Definitionsdateien werden also keine Lizenzgebühren erhoben.

\*.DEF-Dateien sind klar lesbar und können außer mit GraTaGen auch mit vielen Texteditoren bearbeitet werden. Sie entsprechen somit dem "Quelltext" herkömmlicher Programmiersprachen.

<sup>t</sup> denen Programmen angezeigt werden). Sie entsprechen somit dem "ausführbaren Programm" herkömm-\*.FOF-Dateien können von GraTaSim und GraTaIns gelesen werden. Sie können nicht ohne weiteres gelesen oder verändert werden (allerdings kann zumindest der SimText-Anteil ihres Inhalts mit verschielicher Programmiersprachen.

Wenn Dritten nicht ausdrücklich die Möglichkeit offengehalten werden soll, die eigenen Erzeugnisse zu verändern oder weiter zu bearbeiten, empfiehlt es sich normalerweise nicht, außer den zu einer vom GraTaGen-Anwender entworfenen Vorlage gehörigen \*.FOF-Dateien auch die zugehörigen \*.DEF-Dateien weiterzugeben.

<sup>t</sup> Unabhängig von den weitergegebenen Definitionsdateien muß gemäß den Bedingungen des Software-Lizenzvertrages jeder GraTaSim-Anwender eine GraTaSim-Lizenz je Arbeitsplatz erwerben.

### **Putting it all together: GRATASIM.INX**

Bei seinem Start sucht GraTaIns nach der Datei GRATASIM.INX.

Diese Datei können Sie mit einem Texteditor erzeugen, wenn alle benötigten \*.FOF-Dateien erstellt sind.

GRATASIM.INX enthält Informationen über die Definitionsdateien, die durch GraTaIns zu laden sind.

Ein Beispiel (aus den Vorlagen zur Steuerung einer Praxismanagement-Software) könnte so aussehen:

Definition für den Foliensatz "Allgemein 3" - Stand: 31.10.1991 wregy allgem3 <sup>é</sup> <sup>à</sup> <sup>Õ</sup> warund wneupat wueaurez wtast <sup>ì</sup> <sup>Ù</sup> <sup>Ô</sup> <sup>Ñ</sup> <sup>Í</sup>  $umsch - a$ <sup>1</sup>

Die erste Zeile wird beim Start von GraTaIns zur Information des Anwenders, welche Vorlagendefinitionen geladen werden, angezeigt.

Die folgenden Zeilen laden nacheinander \*.FOF Dateien in Slots, beginnend mit Slot Nummer 1.

Dabei enthalten:

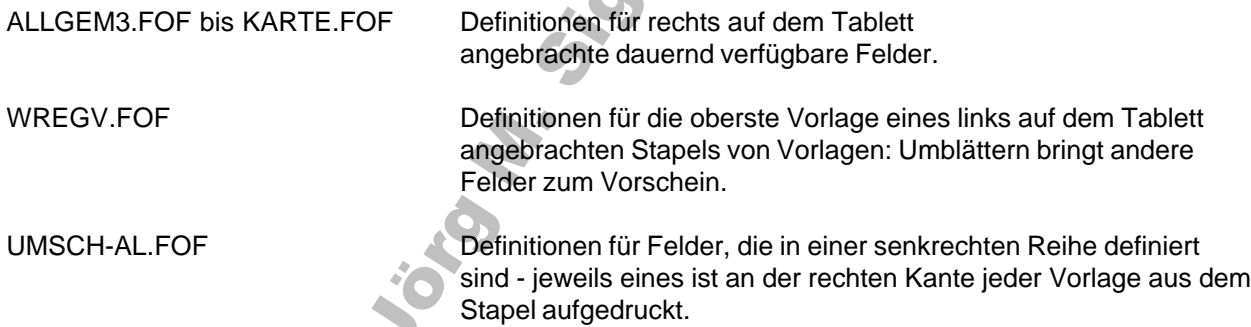

<sup>t</sup> Hier wird folgende Funktionalität erreicht:

Nach dem Umblättern auf eine neue Vorlage wird das Feld an deren rechtem Rand angetippt. Die Felder für verschiedene Vorlagen liegen hier senkrecht untereinander, deshalb identifiziert es die Vorlage eindeutig. Sein SimText enthält einen Ladebefehl für die Definitionen dieser Vorlage nach Slot 1.

Genauso könnten diese Felder auch Befehle enthalten, die aus mehreren Modulen bestehende Definitionen in mehrere Slots laden.

Dieses Beispiel zeigt, wie durch eine entsprechende Planung ein nahezu unbegrenzter Vorrat an Vorlagen und Definitionen unterstützt werden kann.

Es kann - nach einem anderen Konzept - sinnvoll sein, mehrere \*.INX-Dateien für mehrerer unabhängige Sätze von Definitiosdateien zu erzeugen.

Um hier einen bestimmter Vorlagensatz oder eine bestimmte Vorlage zu verwenden, wird zuerst die entsprechende \*.INX-Datei auf GRATASIM.INX kopiert, bevor GraTaIns zum Laden derselben aufgerufen wird.

#### **Erweiterung vorhandener Vorlagen**

Wenn Sie zu einer von SC-JMS bezogenen Tablettvorlage eine oder mehrere eigene umschaltbare Vorlagen hinzufügen möchten, benötigen Sie nicht den Quelltext der SC-JMS-Definitionsdateien.

Stattdessen können Sie wie folgt vorgehen, wobei die verwendeten Vorlagen-Namen und Slot-Nummern lediglich als Beispiele zu verstehen sind:

- Definieren Sie eine Vorlage zum Umschalten zwischen verschiedenen Vorlagendefinitionsdateien, und laden Sie diese Umschaltvorlage über GRATASIM.INX zum Beispiel nach Slot 1.

Diese Umschaltvorlage enthält verschiedene Felder mit Ladebefehlen, zum Beispiel, um entweder die Vorlage QLQC-33, EIGENE\_A oder EIGENE\_B nach Slot 2 zu laden.

- Außerdem können Sie Slot 2 über GRATASIM.INX mit der Vorlage belegen, die standardmäßig nach dem Start von GraTaIns aktiv sein soll.
- Auch die Slots 3 .. 16 können sie entweder statisch oder dynamisch mit verschiedenen Vorlagen belegen.
- Um eine Vorlage aus einem Slot zu löschen, laden Sie eine leere Vorlagendefinitionsdatei dorthin.

Eine entsprechende einfache Datei GRATASIM.INX würde also zum Beispiel so aussehen:

```
Definition für den Foliensatz "QLQC-33 plus my own overlays" – –

   

ÿ  ÿ  -
```
und eine zu einer eigenen Vorlage passende Definitionsdatei EIGENE.FOF aktiviert werden. Die Datei QLQC-33.FOF würde dann die von SC-JMS gelieferten Definitionen für die Tablettvorlage zum EORTC QLQC-33 enthalten. Die Datei UMSCHALT.FOF wäre die vom GraTaGen-Anwender erstellte Datei mit Umschaltbefehlen; über ihre Felddefinitionen könnten zum Beispiel alternativ QLQC-33.FOF

**Hinweis:** Sofern SC-JMS-Vorlagen aus mehreren Definitionsdateien bestehen, wird von diesem Mechanismus bereits Gebrauch gemacht. SC-JMS wird Anwendern, die eigene Vorlagen zusätzlich einbinden möchten, gerne die benötigten Informationen (zum Beispiel über bereits belegte Slots) zur Verfügung stellen, jedoch kann nicht garantiert werden, daß sämtliche folgenden Versionen eines gegebenen SC-JMS-Vorlagensatzes alle Slots in derselben Weise weiterverwenden werden. Es ist Aufgabe des GraTaGen-Anwenders, eigene Vorlagen bei Bedarf entsprechend anzupassen.

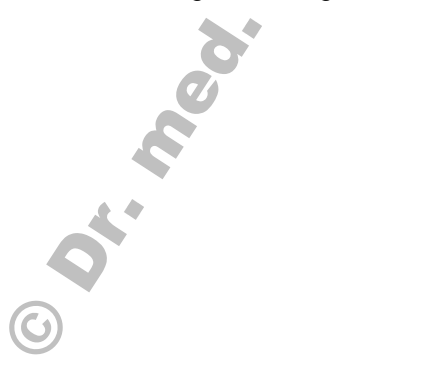

#### **Testen von neuen Vorlagen**

Wenn eine neue Vorlage erstellt worden ist, kommt es häufig vor, daß diese abwechselnd mit GraTaSim ausprobiert und mit GraTaGen verbessert werden muß.

Zu diesem Zweck brauchen GraTaSim und GridInit nur einmal ausgeführt werden.

Wenn GraTaGen gestartet wird, übernimmt es die Kontrolle des Tabletts von GraTaSim. Wird es nach der Verbesserung einer Vorlagendefinition beendet, gibt es die Kontrolle wieder an GraTaSim zurück.

Konvert kann dann die verbesserte Vorlagendefinition umwandeln, und ein Aufruf von GraTaIns wird die neue \*.FOF-Datei (die in der Datei GRATASIM.INX verzeichnet sein muß) zu dem im Speicher befindlichen GraTaSim laden. Jetzt kann die verbesserte Vorlage weiter getestet werden.

## **Drucken von Definitionsdateien**

Zum Ausdrucken von Vorlagendefinitionen steht das Hilfsprogramm GRATAPRN.EXE zur Verfügung.

Es verwendet eine GRATASIM.INX analoge Datei Namens GRATASIM.PRN und druckt sämtliche dort eingetragene Vorlagendateien im PostScript-Format aus. Dabei kann der gedruckte Bereich skaliert und verschoben werden.

<sup>u</sup> untereinander gedruckt und entsprechende Linien zu den Feldern gezeichnet. Sämtliche SimTexte können mitgedruckt werden; sollten sie nicht in ein Feld passen, werden sie seitlich

Mit diesem Hilfsprogramm kann bei grafisch weniger anspruchsvollen Aufgaben zuerst die Definitionsdatei erstellt und von ihr ausgehend automatisch eine passende Tablettvorlage gedruckt werden. Sein eigentlicher Einsatzzweck liegt aber in der Dokumentation erstellter Vorlagen.

<sup>t</sup> GraTaPrn ist lediglich ein zusätzlich mitgeliefertes Utility, welches in spätere Versionen von GraTaGen fest integriert sein wird. Um eine Erklärung der Funktionen von GraTaPrn zu erhalten, rufen Sie es mit dem Parameter "/?" auf:

>grataprn /?

GraTaPrn öffnet jede in GRATASIM.PRN angegebene Vorlage und zeigt auf dem Bildschirm graphisch die gedruckten Felder an. Für jede neuen Vorlage verwendet es eine andere Farbe.

Nach dem Ablauf von GraTaPrn können Sie mit

>mode co80

the contract of the contract of the contract of the contract of the contract of the contract of the contract of wieder zum gewohnten Textbildschirm zurückschalten.

the contract of the contract of the contract of the contract of the contract of the contract of the contract of

# **Änderung der Konfiguration in GRATAGEN.SET**

Die Datei GRATAGEN.SET enthält unter anderem Angaben zur aktuellen Konfiguration von GraTaGen. Wenn Sie GraTaGen Ihren Erfordernissen anpassen möchten, können Sie Teile von GRATAGEN.SET mit einem Texteditor ändern.

Normalerweise könnte der Anfang von GRATAGEN.SET etwa so aussehen:

```
SC-JMS GraTaGen V2.2 (C) 160194 Jörg M. Sigle, 89075 Ulm
```
 $\mathbf{1}$ NONAME.DEF 18000  $12000$  $^{\circ}$   $^{\circ}$  $01$ TRUE.  $\mathbf{1}$ 

Nummer der seriellen Schnittstelle Aktuelle Datei Maximale x-Koordinate Maximale y-Koordinate Relevante Stiftbewegung Teiler für die Datenrate Koordinatenanzeige ...weitere Felder - nicht verändern!

Die erste Zeile sollten Sie nicht verändern. Sie dient der Überprüfung, ob die vorliegende Datei zu Ihrer Version der GraTaGen-Software paßt.

#### **Nummer der seriellen Schnittstelle:**

しゅうしょう しゅうしゅう しゅうしゅう しゅうしゅう しゅうしゅう しゅうしゅう しゅうしゅう Die zweite Zeile gibt an, an welcher seriellen Schnittstelle Sie Ihr Tablett angeschlossen haben. Erlaubte Werte sind 1, 2, 3, 4 jeweils für COM1 bis COM4.

#### **Aktuelle Datei:**

Die nächste Zeile enthält den vollständigen Namen der zuletzt bearbeiteten Datei. GraTaGen wird beim nächsten Start automatisch diese Datei laden. So wird der Arbeitsablauf Bearbeiten - Testen - Bearbeiten optimiert.

the contract of the contract of the contract of the contract of the contract of the contract of the contract of

#### **Tablettgröße:**

Es folgen die höchsten vom Tablett gelieferten Koordinaten, hier also {18000,12000}.

#### **Relevante Stiftbewegung:**

bewegt werden muß, damit ein neues Koordinatenpaar an den Computer gesendet wird. Durch Erhöhung Diese Zahl wird vom Tablett mit 2/1000" multipliziert und bestimmt somit die Entfernung, um die der Stift dieses Wertes können Sie zum Beispiel Reaktionen auf Zittern dämpfen.

#### **Teiler für die Datenrate:**

<sup>t</sup> werden. Hier sind Werte von 0 bis 10 erlaubt, wobei 0 eine Übertragung mit der höchstmöglichen Ge-Das Tablett überträgt die Position des Stiftes in gewissen Zeitintervallen, die durch diese Zahl bestimmt schwindigkeit bedeutet. Wenn auf Ihrem Computer das Fadenkreuz Ihren Bewegungen mit Verzögerung folgt, setzen Sie diesen Wert etwas herauf.

#### **Koordinatenanzeige:**

Diese Zeile bestimmt, ob während der Arbeit mit GraTaGen rechts unten die Koordinaten des Stiftes als Zahlenwert angezeigt werden sollen. Zulässige Werte sind Ja, Nein, True oder False. Ausschalten dieser Anzeige senkt ebenfalls die benötigte Rechenleistung.

## **Fehler und mögliche Ursachen**

Mögliche Fehler bei der Benutzung von GraTaGen entsprechen denen, die in der GraTaSim-Dokumentation angegeben sind. Deshalb soll hier nur auf das dort enthaltene entsprechende Kapitel verwiesen werden.

## **Anmerkungen & Unverträglichkeiten**

Abgesehen von den Besonderheiten beim Einsatz von speicherresidenten Programmen gelten die entsprechenden Bemerkungen aus der GraTaSim-Dokumentation auch für GraTaGen.

> the contract of the contract of しゅうしょう しゅうしゅう しゅうしゅう しゅうしゅう しゅうしゅう しゅうしゅう しゅうしゅう